**T.C. MİLLÎ EĞİTİM BAKANLIĞI**

## **ADALET**

## **DÜZENLEME VE GÜNLEME İŞLEMLERİ**

**Ankara, 2018**

- Bu bireysel öğrenme materyali, mesleki ve teknik eğitim okul / kurumlarında uygulanan çerçeve öğretim programlarında yer alan kazanımların<br>gerçekleştirilmesine yönelik öğrencilere rehberlik etmek amacıyla gerçekleştirilmesine yönelik öğrencilere rehberlik hazırlanmıştır.
- Millî Eğitim Bakanlığınca ücretsiz olarak verilmiştir.
- PARA İLE SATILMAZ.

# **İÇİNDEKİLER**

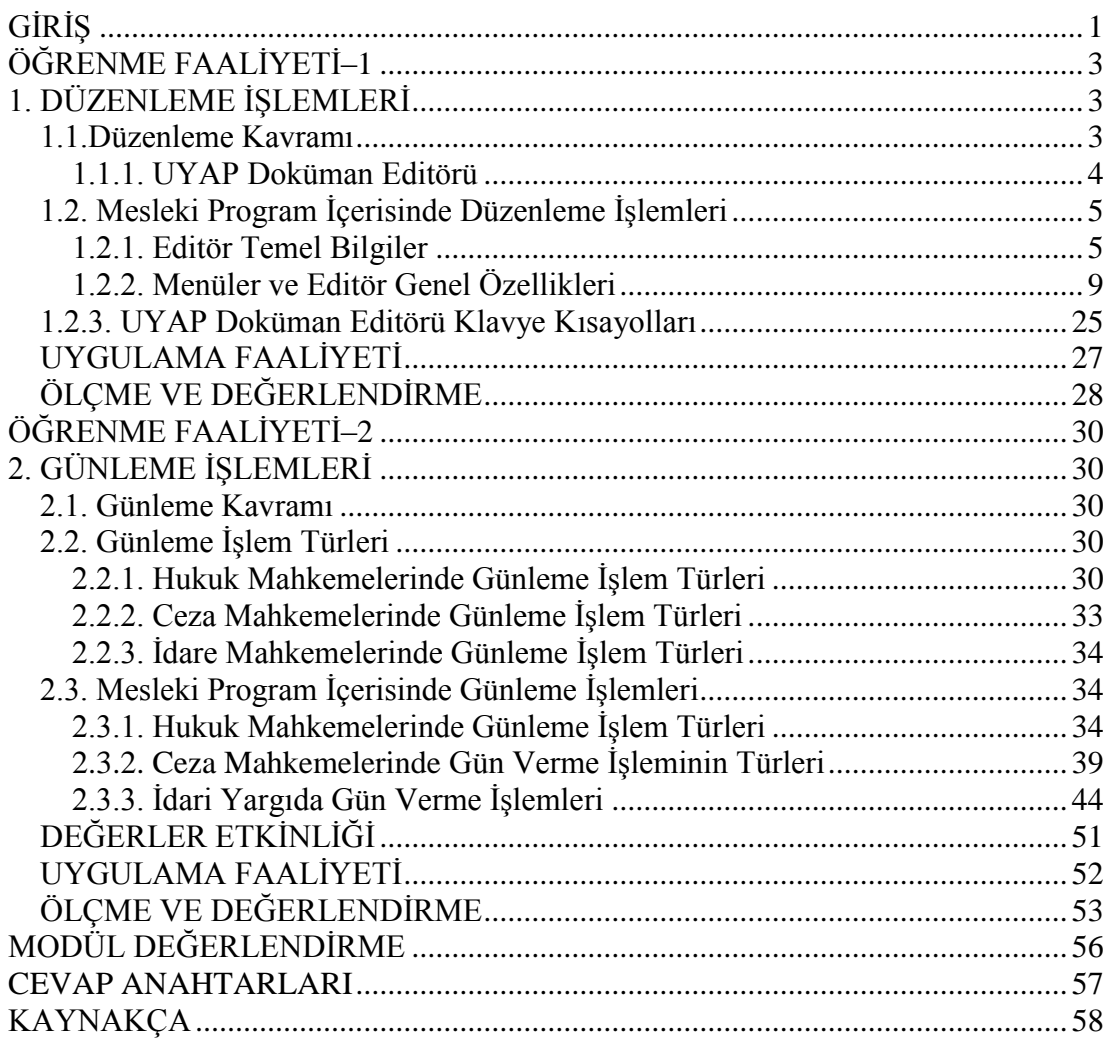

# **AÇIKLAMALAR**

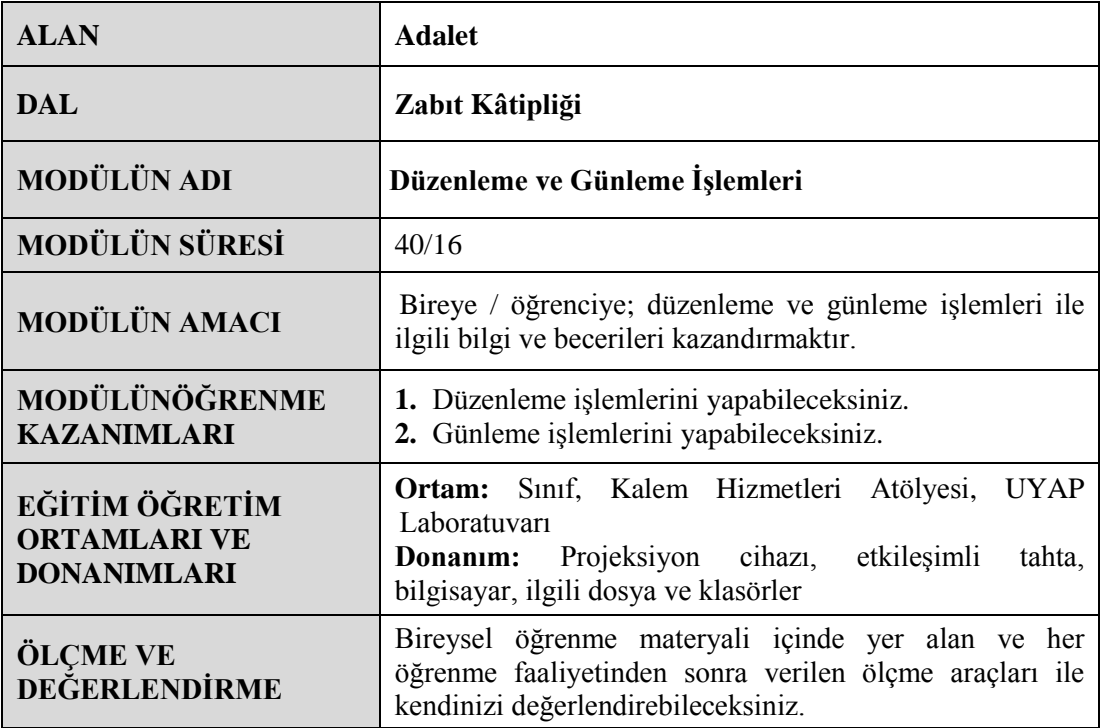

# **GİRİŞ**

#### <span id="page-4-0"></span>**Sevgili Öğrencimiz,**

Hukuk ve adalet kavramları, toplumun huzuru ve güveni için çok önemli kabul edilen ögelerdir. Hukuk kelime olarak hakların çoğuludur. Toplumu düzenleyen ve devletin yaptırım gücünü belirleyen kuralların bütününe hukuk diyoruz.

Hukukun nihai amacı adaletli bir devlet ile huzur ve güven içinde yaşayan bir toplumu inşa etmektir. Hukukun görevi, adalet üzere devletin yargılama, cezalandırma yetkisini kullanması, toplumsal uzlaşı içinde hakça bir toplum düzenini sağlamasıdır. Adalet; devletin amacı, temeli ve hâkimidir.

Hz. Ömer "Adalet mülkün temelidir." demiştir. Yukarıda anlatılan hukuk ve adalet kavramlarının toplum hayatına uygulamasında yardımcı olacak olanlar da sizlersiniz. Siz adalet kavramını ne kadar iyi derecede içselleştirirseniz, topluma katkınız da bir o kadar fazla olacaktır.

Bu bireysel öğrenme materyali ile anlatılan konular, sizin en büyük amacınız olan hukuk ve adalete katkınız için bir araç olacaktır. Düzenleme ve günleme kavramlarını öğrenecek, adli ve idari yargıda bu işlemlerin nasıl yapıldığı hakkında bilgi sahibi olacaksınız. Bütün alanlarda olduğu gibi hukukta da kazanılan bilgilerin kullanılabilmesi önemlidir. Bilgi sahibi olmanın yanında bu bilginin uygulanabilmesi de gerekir. Uygulama işlemlerini de gerçekleştirmeniz başarınıza katkıda bulunacaktır.

# **ÖĞRENME FAALİYETİ–1**

### <span id="page-6-0"></span>**ÖĞRENME KAZANIMI**

Bu öğrenme faaliyeti ile kazanılacak bilgi ve beceriler doğrultusunda düzenleme işlemlerini yapabileceksiniz.

### **ARAŞTIRMA**

- Düzenleme kavramını araştırınız.
- $\triangleright$  Mesleki Program içerisinde düzenleme işlemlerinin yapılışını araştırınız.
- Edindiğiniz bilgileri resim ve fotoğraflarla destekleyerek uyarıcı pano hazırlayıp sınıfınızda paylaşınız.
- $\triangleright$  İnsan hayatında zamana riayet etmenin önemi hakkında araştırma yapınız. Araştırma sonuçlarını sınıfta arkadaşlarınızla tartışınız.

### **1. DÜZENLEME İŞLEMLERİ**

### <span id="page-6-1"></span>**Düzenleme işlemleri**

Var olan bilgi ve belgelere yeni veriler eklemek, yanlış olan verileri düzeltmek için yapılan değişikliklere **düzenleme işlemleri** denir.

### <span id="page-6-2"></span>**1.1.Düzenleme Kavramı**

Türk Dil Kurumu düzenleme kavramını "tertip, organizasyon, düzene koyma" olarak tanımlamıştır.

Düzenleme işlemleri Adalet Teşkilatının kullandığı programlarda oldukça önemli bir işleve sahiptir. Veri akışının geniş ve her an yeni bilgilerin ortaya çıkıyor olması bunun en önemli sebeplerindendir.

Adalet Teşkilatı, UYAP (Ulusal Yargı Ağı Bilişim Sistemleri) üzerinden yapılacak değişiklikleri UYAP Doküman Editörü vasıtasıyla gerçekleştirmektedir.

#### **1.1.1. UYAP Doküman Editörü**

<span id="page-7-0"></span>UYAP (Ulusal Yargı Ağı Bilişim Sistemleri) Bilişim Sistemi Doküman Editörü, Adalet Bakanlığı Bilgi İşlem Dairesi Başkanlığı tarafından geliştirilen, belgeler oluşturmanıza yardım etmek üzere tasarlanmıştır ve UYAP Bilişim Sistemiyle entegre çalışabilen bir kelime işleme programıdır. Diğer adı da **UYAP Kelime İşlemci**dir.

UYAP'ta tüm uygulamalarda yeni belge üretilmesi için "Kelime İşlemci (UYAP Editör)" programı geliştirilmiştir. Kullanıcıların yazılı metin üretme gereksinimleri, ortak kullandıkları bu program tarafından karşılanmaktadır.

Editör, UYAP kapsamında bulunan tüm uygulamalarla entegre bir şekilde çalışmakla beraber sistemde önceden tanımlanan belge, yazışma ve doküman şablonları üzerine veri tabanında mevcut bulunan verileri otomatik olarak yerleştirdikten sonra izin verilen alanlar üzerinde değişiklik ve eklemeler yapılmasına, böylece kolay ve hızlı bir şekilde belge, yazı ya da dokümanın hazırlanmasına imkân vermektedir. Ayrıca editör programının bir diğer özelliği de UYAP uygulamalarından bağımsız bir şekilde, lokal bir bilgisayarda da çalışabiliyor olmasıdır. UYAP Editörü sayesinde yargı sisteminde iş süreçlerinde, belgelerde birlik ve beraberlik sağlanmıştır.

Örneğin; 50 sanıklı bir davada kâtip, gerekçeli kararı hazırlarken "Karar" başlığına, sanıkların kimlik bilgilerini ve adreslerini tek tek yazmak zorunda değildir. Sistem bunları otomatik olarak veri tabanından çekip gerekçeli karar başlığına yazmaktadır.

UYAP Doküman Editörü, Ulusal Yargı Ağı Bilişim Sistemleri kapsamında elektronik imza ile hazırlanacak dilekçe ve dokümanların sanal ortamda oluşturulmasına yarayan programdır. UYAP Doküman Editörü aynı zamanda avukatlar tarafından da kullanılmaktadır. UYAP Doküman Editörü ile hazırlanan dilekçe ve dokümanları avukatlar hem gerekli olan mecralara yapmış oldukları işlemi sanal ortamda gönderebilmekte hem de e-dava açabilmektedir.

Ulusal Yargı Ağı Bilişim Sistemleri ve proje kapsamında kullanılan UYAP Doküman Editörü'nün aktif hâle getirilmesi Anayasa'nın 141. maddesinin son fıkrasına dayanmaktadır.

Hüküm içerisinde "Davaların en az giderle ve mümkün olan süratle sonuçlandırılması, yargının görevidir." açıklaması yer almaktadır. Bu hükümle beraber Adalet Bakanlığı, tüm ülke sınırları içerisinde rahat kullanıma sahip, en az gider ve en hızlı şekilde süreçlerin işlenmesinin sağlanması amacı ile UYAP programını aktif hâle getirmiştir.

UYAP Editör sayesinde avukatlar matbu evraklarını sanal ortamda hazırlayabilmekte ve gerekli yerlere olan teslimatını yine sanal ortamdan yapabilmektedir. Sanal ortam üzerinden yapılan bu işlemler sayesinde hem teslimat sırasında kaybedilen zamanların önüne geçilmiş olunur hem de teslimatın belirli bir standart içerisinde yapılması sağlanır.

Ayrıca dokümanların hazırlanmasında avukatların ihtiyaç duyacakları programlar Adalet Bakanlığı tarafından ücretsiz olarak avukatlara temin edilmektedir. Bu sayede avukatlar dokümanlarını hazırlamak için satın aldıkları ofis programlarına daha az ihtiyaç duyar hâle gelmişlerdir.

UYAP Editör; yazı tipini, büyüklüğünü ve rengini seçebilme, kalın, eğik, altı çizili yazabilme, metni sola, sağa dayayabilme, ortalayabilme, iki yana yaslayabilme, resim, tablo ve sayfa numarası ekleyebilme, kes, kopyala, yapıştır ve geri al gibi UYAP kullanıcılarının ihtiyaçlarını büyük oranda karşılayacak metin ve tablo düzenleme işlevlerine ve özelliklerine sahiptir. Diğer yandan elektronik imza alt yapısına uygun olarak geliştirilen UYAP Editör, Java ile geliştirildiği için tüm işletim sistemlerinde (Windows, Linux, Mac) hiçbir değişiklik yapmadan sorunsuz olarak çalışmaktadır. Adalet Bakanlığınca geliştirilen ve lisansı Bakanlığa ait olan UYAP Editör Programı sayesinde lisans vb. bazı harcama kalemlerinde önemli ölçüde tasarruf sağlanmıştır.

### <span id="page-8-0"></span>**1.2. Mesleki Program İçerisinde Düzenleme İşlemleri**

UYAP Doküman Editörü UYAP veri tabanıyla entegre çalıştığı için UYAP'tan düzenleme yapılacağı zaman Doküman Editörü'ne direkt geçiş sağlanır. Eğer UYAP Kelime İşlemci'yi şahsi bilgisayarımızda da kullanmak istersek <http://www.adalet.gov.tr/> linkinden indirilir, [zip](http://www.uyap.gov.tr/destek/uyap.zip) dosyası klasöre çıkartılır ve kelime işlemci kurulur.

#### <span id="page-8-1"></span>**1.2.1. Editör Temel Bilgiler**

Bu başlık altında belge kaydetme, belge yazdırma, görev çubuğu ve kişisel menü oluşturma kaldırma, görev çubuğu, kişisel menü, uygulama ikonu alt menüleri anlatılacaktır.

#### **1.2.1.1.Belge Kaydetme**

#### **Belgeyi ilk kez kaydetmek için yapılacaklar:**

- Dosya sekmesine tıklayınız.
- "Farklı Kaydet"e tıklayınız.
- Belgeyi kaydetmek istediğiniz yere gidiniz.
- "Kaydet"i tıklayınız.

NOT: Editör otomatik olarak dosyaları **.udf** biçiminde kaydeder. Belgenizi .udf dışında bir biçimde kaydetmek için Doküman Tipi Listesini tıklatıp istediğiniz (.usf, .doc, .pdf, .odt, rtf, .tif, .jpg.) dosya biçimini seçiniz.

Belge üzerinde çalışırken bir yandan da belgenizi kaydetmek için Dosya sekmesinden veya "Hızlı Erişim Çubuğunda Kaydet"e tıklayınız.

|      |       | m t             |                       |        |                  |
|------|-------|-----------------|-----------------------|--------|------------------|
|      | Dosya |                 | Kaydet (Shift+Ctrl+K) |        |                  |
|      |       | Evrakı Kaydeder |                       |        |                  |
|      |       |                 |                       |        |                  |
| Yeni | Ac    | Yedekleri<br>Ac | Sisteme<br>Kaydet     | Kaydet | Tümn<br>Farklı K |
|      | Ac    |                 |                       |        |                  |

**Fotoğraf 1.1: Belge Kaydetme ekranı**

### **1.2.1.2. Belge Yazdırma**

- > "Dosya" sekmesini ve "Yazdır"ı tıklayınız.
- Aşağıdakileri yapınız:
	- "Yazdır" altında, "Kopya Sayısı" kutusuna istediğiniz kopya sayısını yazınız.
	- Yazıcı altında, istediğiniz yazıcının seçili olduğundan emin olunuz.
	- Sayfa Düzenleme sekmesinden, sizin için uygun olan seçenekleri seçebilirsiniz.
	- Ayarlar istediğiniz gibi olduğunda "Yazdır"ı tıklayınız.

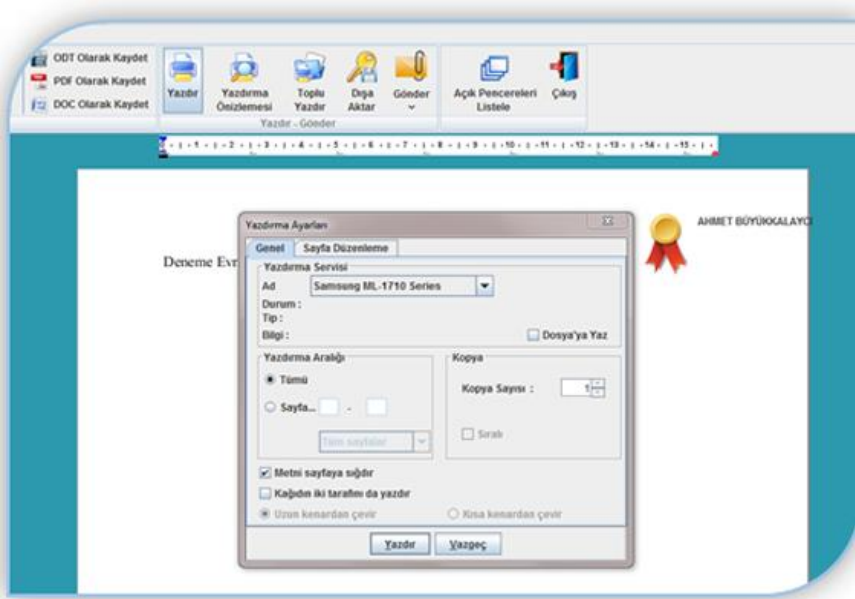

**Fotoğraf 1.2: Belge Yazdırma ekranı**

### **1.2.1.3. Görev Çubuğu (Hızlı Erişim) ve Kişisel Menü Oluşturma Kaldırma**

Editörde yer alan ikonlara sağ tık ile açılan "Araç Çubuğuna Ekle" ve "Kişisel Menüye Ekle" seçenekleriyle; Görev Çubuğunu (Hızlı Erişim Çubuğu) kişiselleştirebilir ve kendi Kişisel Menünüzü oluşturabilirsiniz.

| <b>Los</b>      | Dosya | Giris           | <b>Duzenle</b>    | Ekle                     | <b>Bicim</b><br>Araclar<br><b>Kisisel Menü</b><br>Görünüm                                                                                          |        |
|-----------------|-------|-----------------|-------------------|--------------------------|----------------------------------------------------------------------------------------------------|--------|
| з.<br>E<br>Yeni | Ac    | Yedekleri<br>Αç | Sisteme<br>Kaydet | $\blacksquare$<br>Kaydet | ODT Olarak Kaydet<br>Araç çubuğuna Ekle<br>PDF Ofarak Kaydet<br>Kisisel Menuye Ekle.<br>DOC Olarak Kaydet<br><b>Farisu isayous</b><br>Kaydet<br>T. | Yazdır |
|                 | Ac.   |                 |                   |                          | Dosya                                                                                                    |        |

**Fotoğraf 1.3: Kişisel Menü Oluşturma ekranı**

 Görev Çubuğundan (Hızlı Erişim Çubuğu) ve Kişisel Menüden ikonları kaldırmak için ister Kişisel Menünüzde ister Hızlı Erişim Çubuğunuzdan ikona sağ tık ile işleminizi gerçekleştirebilirsiniz.

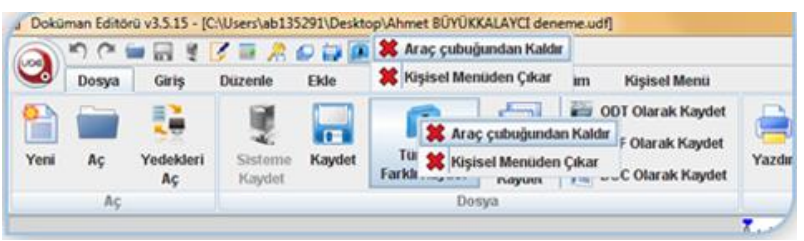

**Fotoğraf 1.4: Kişisel Menü Oluşturma ekranı**

### **1.2.1.4. Görev Çubuğu (Hızlı Erişim)**

 UYAP Doküman Editörü'nde kullanıcı bazlı istenilen / sık kullanılan simgeler Görev Çubuğunda (Hızlı Erişim) toplanabilmektedir.

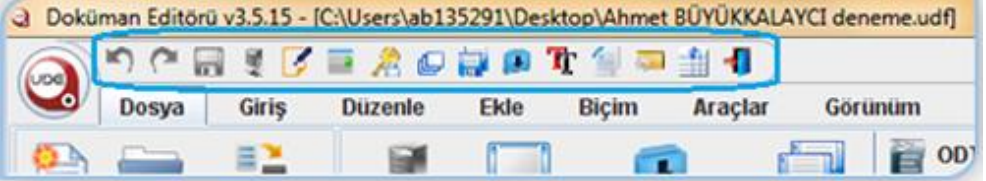

**Fotoğraf 1.5: Görev Çubuğu ekranı**

### **1.2.1.5. Kişisel Menü**

 UYAP Doküman Editörü'nde kullanıcı bazlı istenilen/sık kullanılan simgeler Görev Çubuğunda (Hızlı Erişim) toplanabilmektedir.

|              |                       |                     | <b>BEADET</b>           |      |                     |                         |                   |                                  |
|--------------|-----------------------|---------------------|-------------------------|------|---------------------|-------------------------|-------------------|----------------------------------|
| $\mathbf{C}$ | Dosya                 | Giris               | <b>Düzenle</b>          | Ekle | Bicim               | Araclar                 | Görünüm           | <b>Kisisel Menu</b>              |
| ≘            | 峰                     | <b>Calling</b>      | 石                       |      | Tr                  | л.                      | Abc               |                                  |
| Aç.          | <b>Ustune</b><br>Ekle | Stil<br>Ozellikleri | Paragraf<br>Özellikleri |      | Yazı<br>Özellikleri | Tümünü Farklı<br>Kaydet | Tümünü<br>Denetle | Sayfa Numarası<br><b>Düzenle</b> |

**Fotoğraf 1.6: Kişisel Menü ekranı**

Herhangi bir menüye sağ tık ile ilgili menüyü Açılış Menüsü yapabilirsiniz.

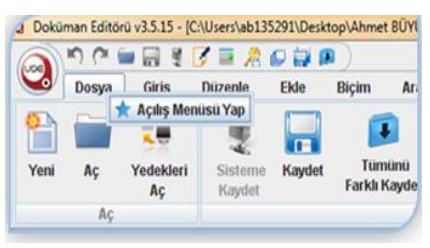

**Fotoğraf 1.7: Kişisel Menü ekranı**

 $\triangleright$  Doküman Editörü'nde mouse olmadan menülere ve menülerdeki metotlara hızlı erişim için Alt veya F10 tuşuna basınız.

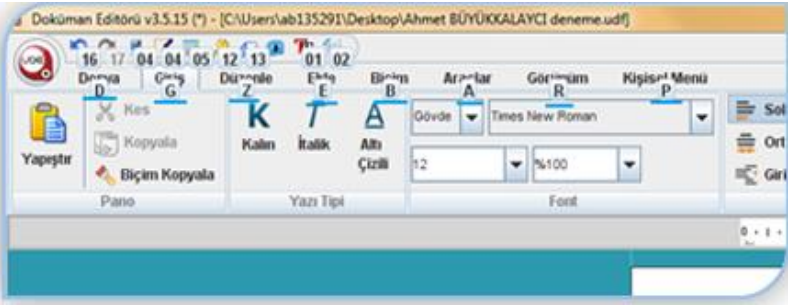

**Fotoğraf 1.8: Kişisel Menü ekranı**

 Doküman Editörü menülerini gizlemek için herhangi bir menüye çift tıklayınız, ctrl+f1 kısayolunu kullanınız veya Editörün sağ üst köşesindeki oka tıklayınız.

### **1.2.1.6. Uygulama İkonu**

- Uygulama ikonunu tıklayarak da Yeni, Aç, Yedekleri Aç, Kaydet, Farklı Kaydet, Sisteme Kaydet, Yazdır, Dışa Aktar, Açık Pencereleri Listele ve Çıkış butonlarına ulaşabilir.
- NOT: Uygulama ikonunu gizlemek için Görünüm, Uygulama İkonu Görünsü'ne tıklayınız.

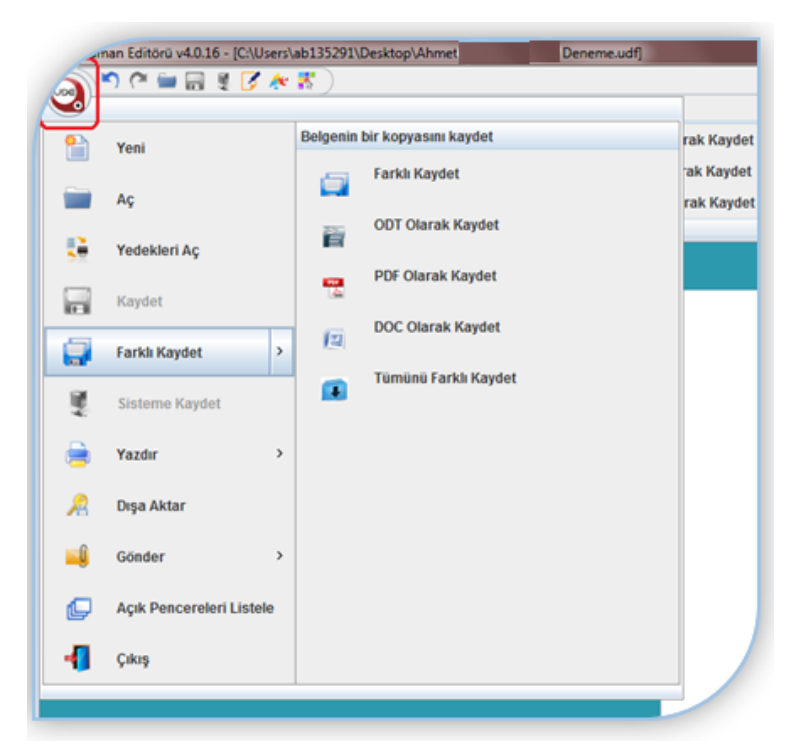

**Fotoğraf 1.9: Uygulama İkonu ekranı**

### <span id="page-12-0"></span>**1.2.2. Menüler ve Editör Genel Özellikleri**

Aşağıda verilen görüntü UYAP Doküman Editörü'nün genel şeklidir.

|              |       |                 | a Doküman Editörü v4.0.17 - [C:\Uyap\Uyap Kelime Islemci\isimsiz.UDF] |        |                                |         |                  |           |                          |        |                        |                        |               |                        | $\qquad \qquad \qquad \Box$        | $\mathbf{z}$             |
|--------------|-------|-----------------|-----------------------------------------------------------------------|--------|--------------------------------|---------|------------------|-----------|--------------------------|--------|------------------------|------------------------|---------------|------------------------|------------------------------------|--------------------------|
| $\odot$      |       | りんの目をな          |                                                                       |        |                                |         |                  |           |                          |        |                        |                        |               |                        |                                    |                          |
|              | Dosya | Giris           | <b>Düzenle</b>                                                        | Ekle   | Biçim                          | Araçlar | Görünüm          |           | <b>ODT Olarak Kaydet</b> |        |                        |                        |               |                        |                                    |                          |
|              |       | €               | ÷                                                                     | lп     | $\ddot{\phantom{1}}$           |         | m                | 管         | PDF Olarak Kaydet        |        |                        |                        |               |                        |                                    |                          |
| Yeni         | Aç    | Yedekleri<br>Aç | Sisteme<br>Kaydet                                                     | Kaydet | Tümünü<br><b>Farklı Kaydet</b> |         | Farklı<br>Kaydet |           | DOC Olarak Kaydet        | Yazdır | Yazdırma<br>Önizlemesi | <b>Toplu</b><br>Yazdır | Dışa<br>Aktar | Gönder<br>$\checkmark$ | <b>Açık Pencereleri</b><br>Listele | Çıkış                    |
|              | Aç    |                 |                                                                       |        |                                | Dosya   |                  |           |                          |        |                        | Yazdır - Gönder        |               |                        |                                    |                          |
|              |       |                 |                                                                       |        |                                |         |                  |           |                          |        |                        |                        |               |                        |                                    |                          |
|              |       |                 |                                                                       |        |                                |         |                  |           |                          |        |                        |                        |               |                        |                                    |                          |
|              |       |                 |                                                                       |        |                                |         |                  |           |                          |        |                        |                        |               |                        |                                    |                          |
|              |       |                 |                                                                       |        |                                |         |                  |           |                          |        |                        |                        |               |                        |                                    |                          |
|              |       |                 |                                                                       |        |                                |         |                  |           |                          |        |                        |                        |               |                        |                                    |                          |
|              |       |                 |                                                                       |        |                                |         |                  |           |                          |        |                        |                        |               |                        |                                    |                          |
|              |       |                 |                                                                       |        |                                |         |                  |           |                          |        |                        |                        |               |                        |                                    |                          |
|              |       |                 |                                                                       |        |                                |         |                  |           |                          |        |                        |                        |               |                        |                                    |                          |
|              |       |                 |                                                                       |        |                                |         |                  |           |                          |        |                        |                        |               |                        |                                    |                          |
|              |       |                 |                                                                       |        |                                |         |                  |           |                          |        |                        |                        |               |                        |                                    |                          |
|              |       |                 |                                                                       |        |                                |         |                  |           |                          |        |                        |                        |               |                        |                                    |                          |
|              |       |                 |                                                                       |        |                                |         |                  |           |                          |        |                        |                        |               |                        |                                    |                          |
|              |       |                 |                                                                       |        |                                |         |                  |           |                          |        |                        |                        |               |                        |                                    |                          |
|              |       |                 |                                                                       |        |                                |         |                  |           |                          |        |                        |                        |               |                        |                                    | $\overline{\phantom{0}}$ |
| Sayfa: $1/1$ |       | Paragraf: 1     | Karakter: 0                                                           |        |                                |         | A4 Kâğıt         | $\bullet$ |                          |        |                        |                        | %100          |                        | Ekle                               | Türkçe                   |

**Fotoğraf 1.10: UYAP Editör ekranı**

### **1.2.2.1. Dosya Menüsü**

Bu başlık altında dosya menüsünde bulunan Aç, Dosya, Yazdır, Çıkış alt menülerinin kullanımını öğreneceksiniz.

- **Aç**
- Yeni bir Editör evrakı oluşturmak için "Yeni" butonuna tıklayınız.
- Bilgisayarınıza kayıtlı .udf, .xml, .usf, .rtf uzantılı evrakları Editörde açmak için "Aç" simgesine tıklayınız.
- Daha önce açtığınız ancak düzgün kapatılmayan Doküman Editörü evraklarınıza ulaşmak için "Yedekleri Aç" simgesine tıklayınız. "Paneli Gizle" ile kurtarılan belgeleri gizleyebilir "Tümünü Sil" ile kurtarılmış tüm evraklarınızı silebilirsiniz.

NOT: Silinmiş kurtarılan belgelere tekrar ulaşılma imkânı bulunmamaktadır.

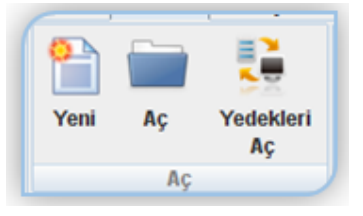

**Fotoğraf 1.11: Aç Menü ekranı**

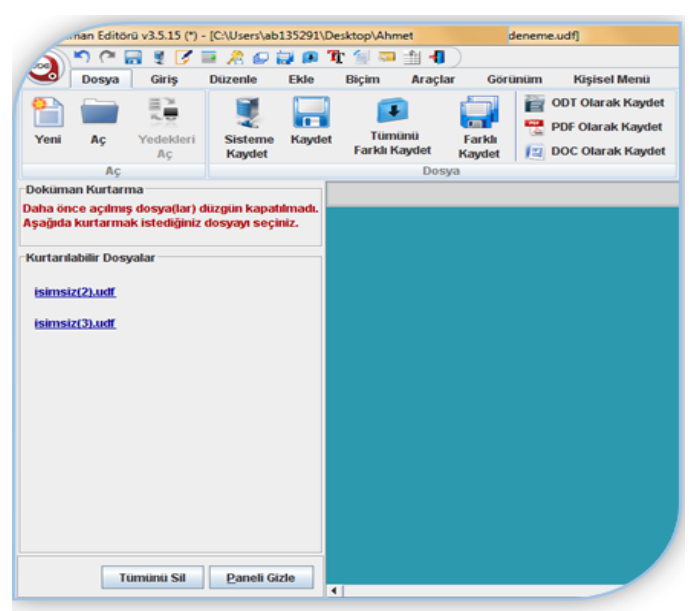

**Fotoğraf 1.12: Aç Menü ekranı**

#### **Dosya**

- UYAP Bilişim Sistemi'nde hazırlanan evrakların sisteme kaydını sağlamak için "Sisteme Kaydet" butonuna tıklayınız.
- NOT: UYAP Bilişim Sistemi'nde hazırlanmamış bilgisayardan açılan editörlerde ilgili buton kullanılmamaktadır.
- Toplu evrak çevirmeyle ilgili "Tümünü Farklı Kaydet"e tıklayınız. "Tümünü Farklı Kaydet"le ilgili yapacaklarınız aşağıda verilmiştir:
	- Tümünü "Farkı Kaydet"e tıklayınız.
	- "Evrak Seç" veya "Klasör Seç" ile bilgisayarınızda kayıtlı olan Doküman Editörü belgelerinizin dizinini seçiniz.
	- Tümünü Seçilen Formatta Kaydet ile seçtiğiniz tüm belgelerin hangi formatta kaydedileceğini seçiniz.
	- "Çıktı Klasörünü Seç" ile çevirim yaptığınız evrakların kaydedileceği dizini seçiniz.
	- "Kaydet"i tıklayınız.
- $\triangleright$  UYAP doküman formatında hazırlanmış belgeleri .odt, .pdf, .doc formatlarına çevirmek için ilgili butonlara tıklayınız.

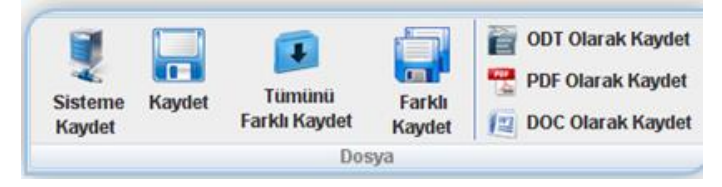

**Fotoğraf 1.13: Dosya Menü ekranı**

### **Yazdır - gönder**

- Evraktaki imzalı kısmı dışarı aktararak farklı e-imza uygulamaları tarafından açılması ve e-imzaların doğrulanmasını sağlamak için "Dışa Aktar"ı tıklayınız.
- Aynı anda açık olan birden fazla doküman editörleri arasında geçiş yapmak için "Açık Pencereleri Listele"yi tıklayınız.
- Dokümanın bir kopyasını e-postanıza eklemek için "Gönder"e tıklayınız. Dokümanı farklı bir formatta göndermek için "Gönder" seçenekleri olan aşağı "ok"a tıklayınız.

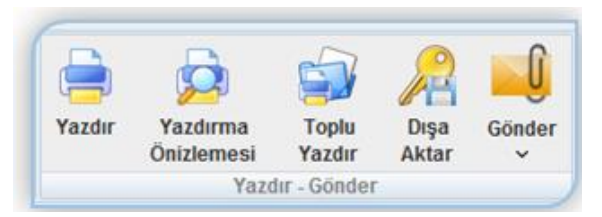

**Fotoğraf 1.14: Yazdır Menü ekranı**

### **Çıkış**

Doküman Editörü uygulamasını kapatmak için "Çıkış"ı tıklayınız.

NOT: İmzalı bir evrakta değişiklik yapılmışsa çıkış aşamasında yapılan değişikliğin kaydedilip kaydedilmeyeceğinin teyidi istenmektedir. Değişikliğin kaydı seçilmesi

dokümanda bulunan imza bilgilerinin kaybolmasına sebebiyet verecektir. İmzalı bir evrakta yapılacak değişiklik sonrası evrakın tekrar e-imza ile imzalanması gerekmektedir.

### **1.2.2.2. Giriş Menüsü**

Bu başlık altında giriş menüsünde bulunan pano, yazı tipi ve font, paragraf, arama alt menülerinin kullanımını açıklayabileceksiniz.

- **Pano**
	- Seçimi bir başka yere taşımak için "Kes"i tıklayınız.
	- Seçimi başka bir yere kopyalamak için "Kopyala"yı tıklayınız.
	- "Kopyala" veya "Kes" ile alınan seçimi başka bir yere eklemek için "Yapıştır"ı tıklayınız.
	- Belirli bir kısmın görünüşünü belgedeki diğer içeriklere de uygulamak için "Biçim Kopyala"ya tıklayınız.
		- o İstediğiniz biçimlendirmeye sahip içeriği seçiniz.
		- o Biçim "Kopyala"ya tıklayınız.

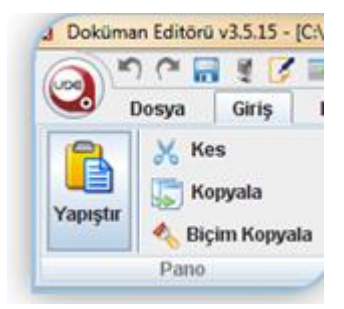

**Fotoğraf 1.15: Pano Menü ekranı**

Başka bir yazı seçtiğinizde otomatik olarak yeni seçime uygulanır.

- **Yazı tipi ve font**
	- Metninizi kalın yazı tipine dönüştürmek için "Kalın"ı tıklayınız.
	- Metninizi italik yapmak için "İtalik"e tıklayınız.
	- Metninizin altını çizmek için "Altı Çizili"ye tıklayınız.
	- İmlecin bulunduğu alandaki mevcut yazı stiliyle ya da standart yazı stili arasındaki geçişi sağlamak için "Gövde / Geçerli" tıklayınız (İmlecin bulunduğu kısımdaki yazı stili geçerli yazı stiliyle tutulmakta ancak evrakın ilk açılıştaki yazı stili ise gövde stilinde tutulmaktadır.)[.](http://www.uyap.gov.tr/editoryardim/?24#yaziozellikleri)
	- Metniniz için yeni bir yazı tipi seçmek için Yazı Tipine tıklayınız.
	- Metninizin boyutunu değiştirmek için "Yazı Tipi Boyutu"na tıklayınız. Boyutu küçültmek veya büyültmek için +/- seçeneklerini kullanınız.
	- Metninizin satırları ve paragraflarının arasında görüntülenecek boşluk miktarını seçmek ve aynı aralığı belgenizin tümüne uygulamak için "Satır ve Paragraf" aralığına tıklayınız. Ayarları özelleştirmek için paragraf özelliklerine gidiniz.

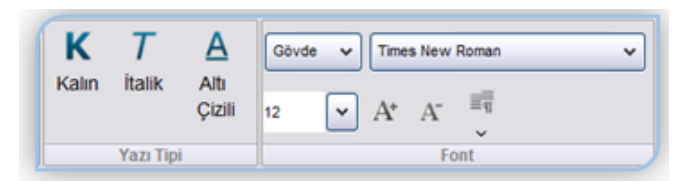

**Fotoğraf 1.16: Yazı Tipi Menü ekranı**

### **Paragraf**

İçeriğinizi sol kenar boşluğuyla hizalamak için "Sola Yasla"yı tıklayınız.

NOT: Sola hizalama gövde metni için yaygın olarak kullanılır ve belgeyi daha kolay okunur hâle getirir.

 İçeriğinizi sağ kenar boşluğuyla hizalamak için "Sağa Yasla"yı tıklayınız. NOT: Sağa hizalama içeriğin küçük bölümleri, örneğin üst veya alt bilginizdeki metin için kullanılır.

İçeriğinizi sayfaya göre ortalamak için "Ortala"ya tıklayınız.

NOT: Ortalama, belgelere resmî bir görünüm verir ve sıklıkla kapak sayfaları, alıntılar ile bazen başlıklar için kullanılır.

 Metni kenar boşlukları arasında dengeli bir biçimde dağıtmak için "İki Yana Yasla"yı tıklayınız.

NOT: "İki Yana Yaslı" metin, belgenizin düzenli kenarlara sahip olmasını sağlayarak güzel bir görünüm oluşturur.

- Paragrafınızı kenar boşluğuna yaklaştırmak veya uzaklaştırmak için "Girinti Azalt ve Girinti Artır"ı tıklayınız.
- Madde işaretli liste oluşturmak ve görünüşünü değiştirmek için "ok"u tıklayınız.
- Numaralandırılmış liste oluşturmak ve daha fazla numaralandırma biçimi için "ok"u tıklayınız.
- Ögeleri düzenlemek "Çok Düzeyli Liste" oluşturmak için "ok"u tıklayınız.

NOT: Listenizdeki düzeylerin görünümünü değiştirebilir veya belgenizdeki başlıklara numaralandırma ekleyebilirsiniz.

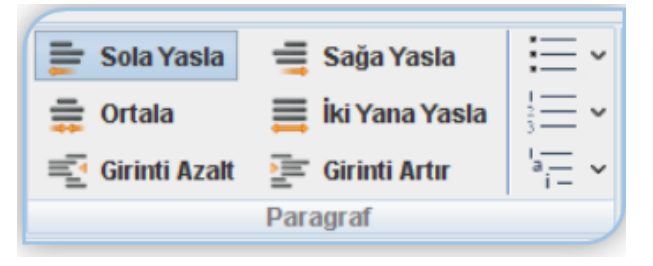

**Fotoğraf 1.17: Paragraf Menü ekranı**

### **Arama**

- Editörde metin bulmak için "Bul"u tıklayınız.
- Seçeneklerden yaptığınız seçim sonrasında "Sonrakini Bul"a tıklayınız.

NOT: "Değiştir" kısmında "Bulunacak ve Değiştirilecek" metinleri girerek metin değiştirme işlemlerini yapabilirsiniz.

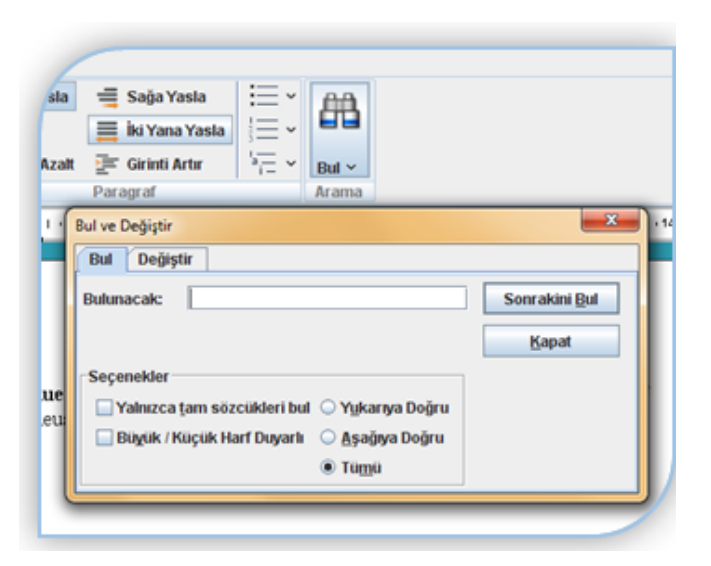

**Fotoğraf 1.18: Arama Menü ekranı**

### **1.2.2.3. Düzenleme Menüsü**

Bu başlık altında düzenleme menüsünde bulunan sayfa yapısı, harf modu, makro, kayıt yöntemi alt menülerinin kullanımı öğreneceksiniz.

- **Sayfa yapısı**
	- Belgenin kenar boşluğu boyutlarını ayarlamak , belgenizin kâğıt boyutunu seçmek, sayfalarınıza dikey ve yatay bir düzen vermek için"Sayfa Düzenle"ye tıklayınız.
	- Eklediğiniz alt ve üst yazıları özelleştirmek için "Alt / Üst Yazı Düzenle"ye tıklayınız.
	- Bir içeriği her sayfanın üstünde yinelemeniz için "Üst Yazı Düzenle"ye tıklayınız.
	- Açılan ekranda üst yazı alanının arka planını ayarlayabilir, üst yazının başlangıç ve bitiş sayfa numaralarını seçerek üst yazıyı düzenleyebilirsiniz.

NOT: Başlık ve sayfa numarası gibi bilgileri göstermek için yararlıdır.

- Bir içeriği her sayfanın altında yinelemeniz için "Alt Yazı Düzenle"ye tıklayınız.
- Açılan ekranda alt yazı alanının arka planını ayarlayabilir, alt yazının başlangıç ve bitiş sayfa numaralarını seçerek alt yazıyı düzenleyebilirsiniz.

NOT: Başlık ve sayfa numarası gibi bilgileri göstermek için yararlıdır.

 Numaralandırılmış sayfaların numaralarını düzenlemek için "Sayfa Numarası Düzenle"ye tıklayınız.

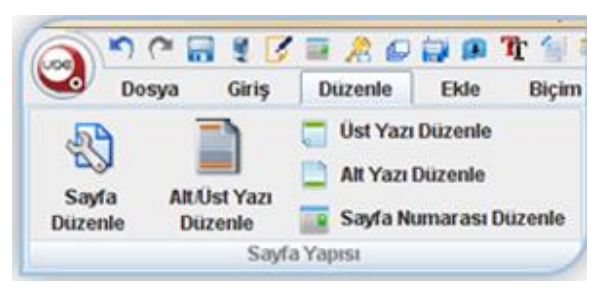

**Fotoğraf 1.19: Sayfa Yapısı Menü ekranı**

### **Harf modu**

- Harfler arasında büyük / küçük / ilk harf büyük geçişini sağlamak için "Harf Modunu Değiştir"e tıklayınız.
- Seçili yazının ilk harflerinin büyük, diğerlerini küçük harflerle değiştirmek için "İlk Harfler Büyük"e tıklayınız.
- Büyük / küçük harf dönüştürme ekranını açmak için "Büyük Küçük Harf"e tıklayınız.
- Seçili yazıyı küçük harflerle değiştirmek için "Küçük Harflerle Değiştir"i tıklayınız.
- Seçili yazıyı büyük harflerle değiştirmek için "Büyük Harflerle Değiştir"i tıklayınız.
- Büyük / küçük / ilk harfler büyük dönüşümleri arasında geçiş yapmak için "Büyük / Küçük Geçiş Yap"ı tıklayınız.

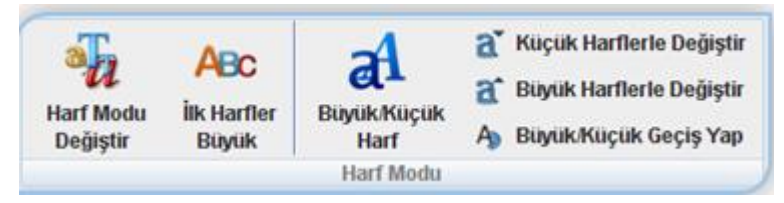

**Fotoğraf 1.20: Harf Modu Menü ekranı**

### **Makro**

 Bir veya birkaç tuşla yapılan işlemleri tek bir tuşa ayarlamak ve sık yapılan işleri otomatikleştirmek için "Yeni Makro Başlat"ı tıklatın. "Makro Durdur" ile kaydını yapın ve "Makroyu Çalıştır"ın.

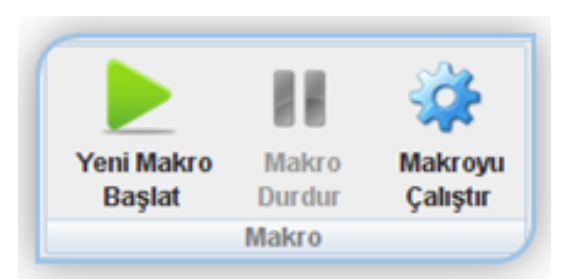

**Fotoğraf 1.21: Makro Menü ekranı**

### **Kayıt yönetimi**

- Belgenizde tüm metin veya nesneleri seçmek için "Tümünü Seç"i tıklayınız.
- Yazılanları geri almak için "Geri Al"ı tıklayınız.
- Geri alınan son işlemi iptal etmek için "Tekrarla"ya tıklayınız.

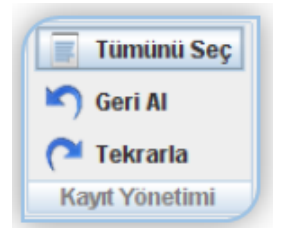

**Fotoğraf 1.22: Kayıt Menü ekranı**

### **1.2.2.4. Ekle Menüsü**

Bu başlık altında Ekle menüsünde bulunan tablo, satırlar ve sütunlar, hücre, alt yazı, sayfa numarası ve grafik alt menülerinin kullanımını öğreneceksiniz.

### **Tablo, satırlar ve sütunlar, hücre**

- Belgedeki bilgilerinizi düzenlemenin bir yolu olan tablo oluşturmak için "Tablo Ekle"yi tıklayınız.
- NOT: Şimdiden sonra yapacağınız işlemler tabloyla ilgili olacağından ilgili simgelerin aktif hâle gelmesi için en az bir tablo eklemeli ve imleciniz tablo içerisinde olmalıdır.
- Tablo özelliklerini düzenleme ekranını açmak, tablo kenarlıkları, satır ve sütun yükseklik ve genişliklerini düzenlemek için "Tablo Özellikleri"ni tıklayınız.
- Satırları, sütunları, hücreleri veya tablonun tamamını silmek için "Tablo Sil"i tıklayınız.
- Geçerli satırın hemen altına yeni bir satır eklemek için "Altına Ekle"yi tıklayınız.
- Geçerli satırın hemen üstüne yeni bir satır eklemek için "Üstüne Ekle"yi tıklayınız.
- Geçerli sütunun hemen sağına yeni bir sütun eklemek için "Sağa Ekle"yi tıklayınız.
- Geçerli sütunun hemen soluna yeni bir sütun eklemek için "Sola Ekle"yi tıklayınız.
- Üzerinde bulunan tablo hücresinin sağına yeni bir hücre eklemek için "Sağa Hücre Ekle"yi tıklayınız.
- Üzerinde bulunan tablo hücresinin soluna yeni bir hücre eklemek için "Sola Hücre Ekle"yi tıklayınız.
- Seçili hücreleri tek bir hücrede birleştirmek için "Hücreleri Birleştir"i tıklayınız.
- Geçerli hücreyi birden çok hücreye bölmek için "Hücreleri Böl"ü tıklayınız.

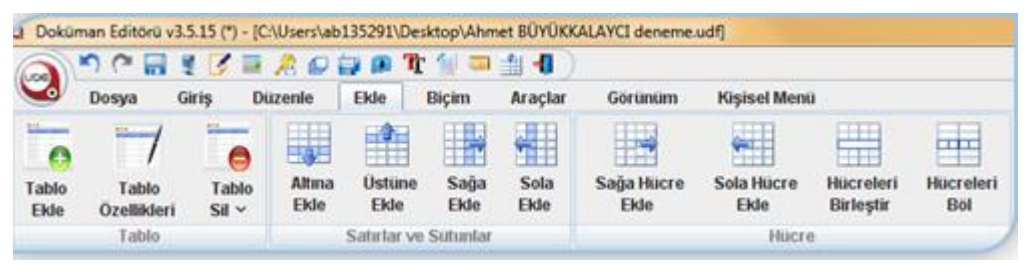

**Fotoğraf 1.23: Tablo Menü ekranı**

### **Alt / üst yazı, sayfa numarası**

- Üst bilgiler ve alt bilgiler, belgedeki her sayfanın üst, alt ve yan kenar boşluğu bulunan alanlardır.
- Üst bilgi ve alt bilgilere metin ve grafik ekleyebilir ve değiştirebilirsiniz. Örneğin; sayfa numarası, saat ve tarih, logo, belge başlığı veya dosya adı ekleyebilirsiniz.
- Bir içeriği her sayfanın üstünde yinelemeniz için "Üst Yazı Ekle"yi tıklayınız.

NOT: Üst Yazı Eklenmesi sonrasında ilgili simge "Üst Yazı Kaldır" olarak değişecektir. Kaldırmak için "Üst Yazı Kaldır"ı tıklayınız.

 Bir içeriği her sayfanın altında yinelemeniz veya yinelediğiniz al için "Alt Yazı Ekle"yi tıklayınız. NOT: Alt Yazı Eklenmesi sonrasında ilgili simge "Alt Yazı Kaldır"

olarak değişecektir. Kaldırmak için "Alt Yazı Kaldır"ı tıklayınız.

- Tablo içerisindeyken paragraf eklemek için "Paragraf Ekle"ye tıklayınız. NOT: Bu sayede tablo içerisinden çıkılarak tablo dışına yeni paragraf oluşturulması sağlanabilmektedir.
- Belgenin sayfalarını numaralandırmak ve kendi biçiminizi oluşturmak için "Sayfa Numarası"na tıklayınız.
- Sayfa numaralarını belgenin üstüne, altına veya kenar boşluklarına ekleyebilirsiniz. Sayfa başlangıç numaralarını özelleştirebilir, numaralandırma alanına metin ekleyebilirsiniz.
- Metninizin sonraki sayfadan, bölümden veya sütundan devam etmesini sağlamak için "Sayfa Kesmesi"ni tıklayınız.
- Dokümanda istenilen sayfaya gitmek için "Sayfaya Git"i tıklayınız.

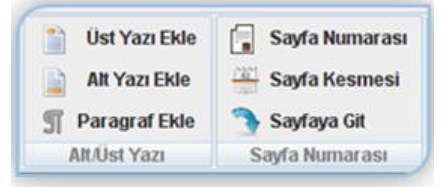

**Fotoğraf 1.24: Tablo Menü ekranı**

### **Grafik**

- Bilgisayarınızdan resim eklemek için "Resim Ekle"yi tıklayınız.
- Sayfanın arka planına resim eklemek için "Arka Plan Resim Ekle"yi tıklayınız.
- Editörden sembol eklemek için "Sembol Ekle"yi tıklayınız.
- Barkot numarasıyla barkot girmek için "Barkot Ekle"yi tıklayınız.

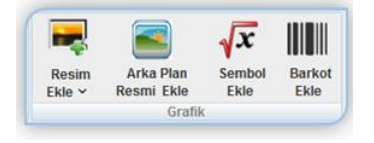

**Fotoğraf 1.25: Grafik Menü ekranı**

### **1.2.2.5. Biçim Menüsü**

Bu başlık altında biçim menüsünde bulunan yazı özellikleri, harf denetimi, renkler alt menülerinin kullanımı öğreneceksiniz.

### **Yazı özellikleri**

- Yazı tipi, boyut, efektler, altı çizili, gölge, renk gibi özellikleri düzenlemek için "Yazı Özellikleri"ni tıklayınız. Paragrafın aralıkları ile girintilerini ayarlamak ve hizalamayla ilgili ayarlama yapmak için "Paragraf Özellikleri"ni tıklayınız.
- Belgelerinizi biçimlendirmek için stil oluşturabilir, böylelikle bir dizi biçimlendirme seçimini hızla, kolayca ve tutarlı bir şekilde tüm belgenize uygulayabilirsiniz. Var olan stili değiştirebilir ve gereksinimlerinize uyacak şekilde özelleştirebilirsiniz.
	- o Stil oluşturmak için yapacaklarınız.
- **1.** "Stil Özellikleri"ni tıklayınız.
- **2.** "Ekle"yi seçip "Tamam"a tıklayınız.
- **3.** Çıkan "Stil Bilgisi" ekranında stil adı vererek "Tamam"a tıklayınız.
- **4.** Stil özelleştirmelerinizden sonra "Varsayılan" olarak belirleyerek "Tamam" ile ekranı kapatınız.
- **5.** Yeni açacağınız boş dokümanlarınızda varsayılan olarak belirlediğiniz stili kullanabilirsiniz.

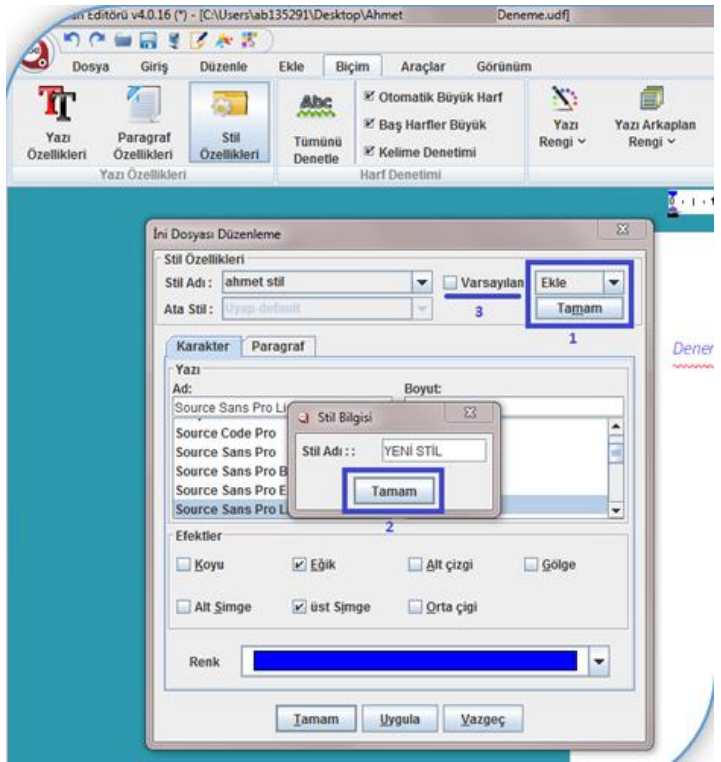

**Fotoğraf 1.26: Biçim Menü ekranı**

### **Harf denetimi**

- Yazım ve dil bigisi denetimi için "Tümünü Denetle"yi tıklayınız.
- Otomatik Büyük Harf, Baş Harfler Büyük ve Kelime Denetiminin aktiflik / pasiflik durumlarını ayarlamak için ilgili alanlara tıklayınız.

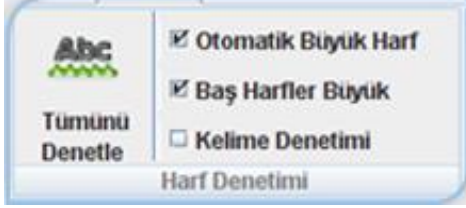

**Fotoğraf 1.27: Biçim Menü ekranı**

### **Renkler**

- Metninizin rengini değiştirmek için "Yazı Rengi"ne tıklayınız.
- Metninizi parlak bir renkle vurgulayarak öne çıkmasını sağlamak için "Yazı Arka Plan Rengi"ni tıklayınız.
- Sayfanın rengini değiştirerek belgenizi renklendirmek için "Sayfa Rengi"ni tıklayınız.
- Sayfa arka planının rengini değiştirmek için "Sayfa Arka Plan Rengi"ne tıklayınız.
- Doküman Editörü'nde bazı alanların renginin kişiselleştirmek için "Renkleri Düzenle"yi tıklayınız.

| Yazı         | Yazı Arkaplan | Sayfa   | Sayfa            | Renkleri       |
|--------------|---------------|---------|------------------|----------------|
| Rengi $\vee$ | Rengi v       | Rengi v | Arkaplan Rengi ~ | <b>Düzenle</b> |
|              |               | Renkler |                  |                |

**Fotoğraf 1.28: Biçim Menü ekranı**

### **1.2.2.6. Araçlar Menüsü**

Bu başlık altında araçlar menüsünde bulunan kısayol düzenle, açıklamalar, güncelle alt menülerinin kullanımını öğreneceksiniz.

### **Kısayol düzenle**

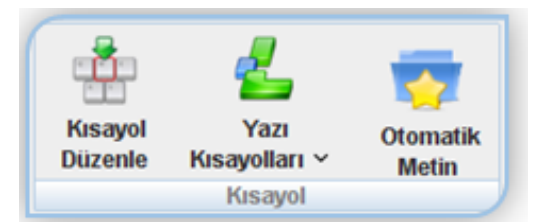

**Fotoğraf 1.29: Araçlar Menü ekranı**

Doküman Editörü'nde tekrar tekrar kullandığınız metin, paragraf ve sayfalarca dolu yazılarınızı klavyenizdeki tuşlara kısayol atayarak tek tuşla **Doküman Editörüne yansıtmak için yapacaklarınız:**

- **1.** "Kısayol Düzenle"ye tıklayınız.
- **2.** "Açılan Kısayol / Otomatik Metin Düzenleme" ekranında "Ekle"ye tıklayınız.
- **3.** "Açılan Kısayol Tanımlama" ekranına "İsim ve Kısayol" tuşu belirleyerek "Yazı" butonuna tıklayınız.

İPUCU: "Kısayol Tuşu" belirlemeden düzenleme yapacağınız "Yaz" ile açılan editör açılamaz.

İPUCU: Atadığınız "Kısayol Tuşu" uygunsa mavi renkli olacaktır. Atadığınız "Kısayol Tuşu"nu kırmızı renkte görüyorsanız "Kısayol Tuşu" olarak belirleyemezsiniz (sistem tarafından ilgili kısayol ile çalıştırılan başka bir işlem bulunması nedeniyle).

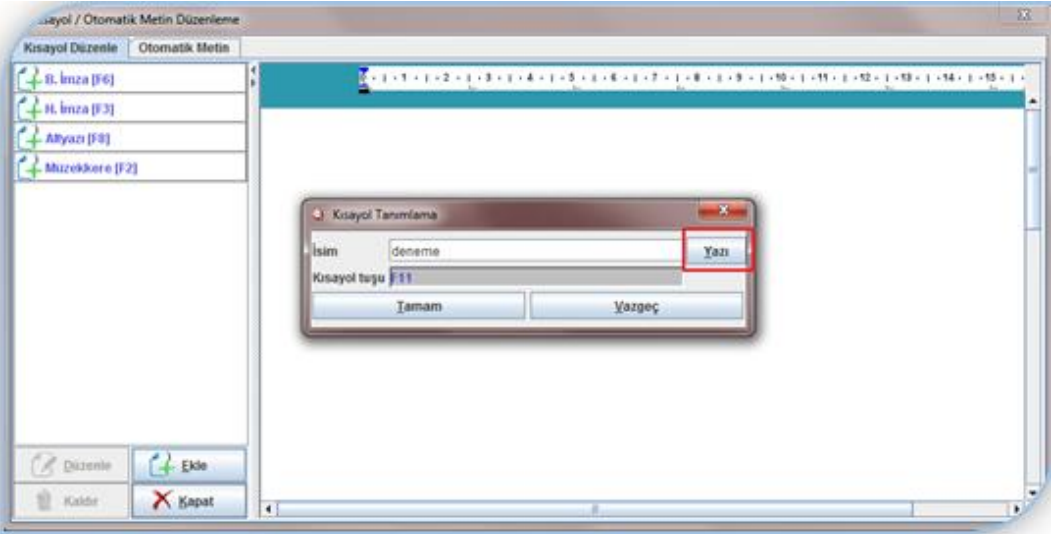

**Fotoğraf 1.30: Araçlar Menü ekranı**

- **1.** Yazı butonuyla açılan UYAP Doküman Editörü'nde istediğiniz uzunlukta ve özellikteki metninizi oluşturunuz "Kapat" butonuyla kapatınız ve "Değişikleri Kaydet" seçeneğini seçiniz.
- **2.** Tekrar karşınıza gelen "Kısayol Tanımlama" ekranındaki "Tamam" butonuna basınız.
- **3.** Eklediğiniz kısayolu, "Kısayol / Otomatik Metin Düzenleme" ekranın sol tarafında göreceksiniz. İlgili ekranı "Kapat" butonuyla kapatmanız sonrasında tanımladığınız kısayolu kullanmaya başlayabilirsiniz.
- **4.** Tanımladığınız kısayolu düzenlemek veya kaldırmak için "Kısayol Düzenle"ye tıklatınız, ilgili kısayolunuzu seçiniz "Düzenle ve Kaldır" seçeneklerini kullanarak yapabilirsiniz.
- Tanımladığınız kısayollarınızı görmek için "Yazı Kısayolları"na tıklayınız.

 Doküman Editörü'nde tamamen özelleştirilebilen (koyuluk, paragraf, renk, biçim, noktalama…) metinler oluşturarak Otomatik Metin girdileri ekleyebilirsiniz ya da birkaç karakterini yazdığınızda otomatik olarak metin eklemek isterseniz, "Zengin Metin" kutusundaki metin girişleri ekleyebilirsiniz.

#### **Otomatik Metin eklemek için yapacaklarınız:**

- **1.** "Otomatik Metin"e tıklayınız.
- **2.** Açılan "Otomatik Metin" seçeneklerinden "Zengin Metin"e tıklayınız.
- **3.** Açılan "Otomatik Metin Tanımlama" ekranına kısayol ismi belirleyiniz ve "Yazı" butonuna tıklayınız.
- **4.** İPUCU: Kısayol metni belirlemeden düzenleme yapacağınız yazı ile açılan editör açılamaz.
- **5.** Yazı butonuyla açılan UYAP Doküman Editörü'nde istediğiniz uzunlukta ve özellikteki metninizi oluşturun "Kapat" butonuyla kapatıp "Değişikleri Kaydet" seçeneğini seçiniz.
- **6.** Tekrar karşınıza gelen Otomatik Metin ekranındaki "Tamam" butonuna basınız.
- **7.** Eklediğiniz "Otomatik Metni, Kısayol / Otomatik Metin Düzenleme" ekranın sol tarafında göreceksiniz. İlgili ekranı "Kapat" butonuyla kapatmanız sonrasında tanımladığınız kısayolu kullanmaya başlayabilirsiniz.

ÖNEMLİ: Otomatik metnin çalışması için "Otomatik Tanımlama Önerilerini Göster" seçeneğini aktif ederek editörü yeniden başlatmanız gerekecektir.

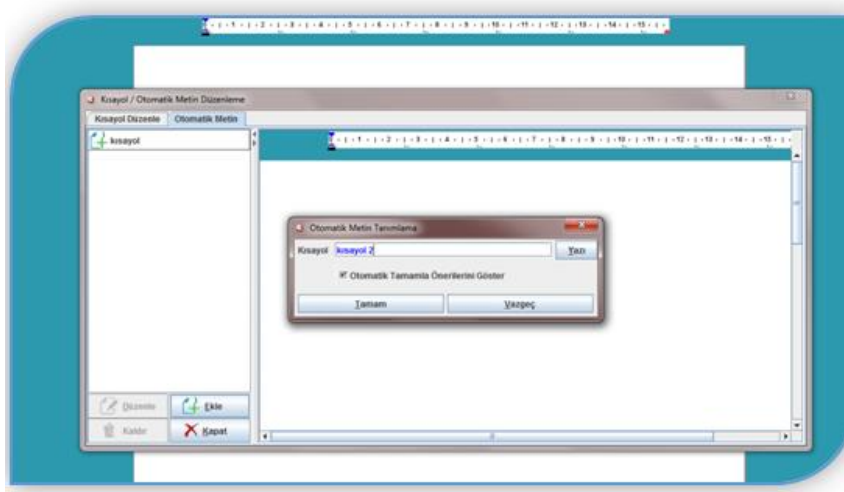

**Fotoğraf 1.31: Araçlar Menü ekranı**

Tanımlanan metin, kısayol ile veya ilgili metnin ilk üç karakterlerinin girilmesiyle otomatik olarak editöre yansıtılmaktadır.

Önceden kaydedilmiş otomatik metinlerin kaybını önlemek adına "Düz Metin" seçeneğinin mevcut durumu korunmakla/kullanılabilirliğiyle birlikte, uygulamada ikiliği önlemek adına "Düz Metin" alanına yeni tanımlama yapılabilmesi kısıtlanmıştır.

### **Açıklamalar**

Belge kenar boşluklarında görüntülenen balonlar içine bir açıklama ekleyebilir ya da açıklamaları gizleyebilirsiniz.

Açıklamanın yazı çıktısında gözüküp gözükmeme seçeneği açıklamanın eklenmesi aşamasında seçilebilmektedir. "Açıklama Göster" seçeneğinin aktifliği durumunda yazı çıktısında açıklamaları gözükmektedir.

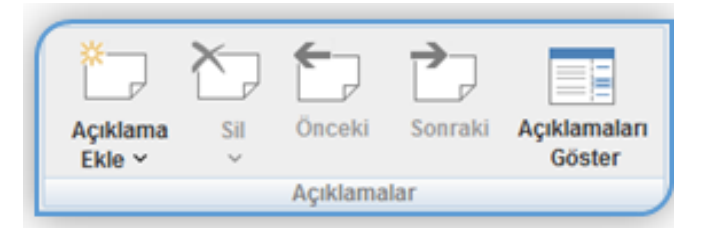

**Resim 1.32: Açıklamalar Menü ekranı**

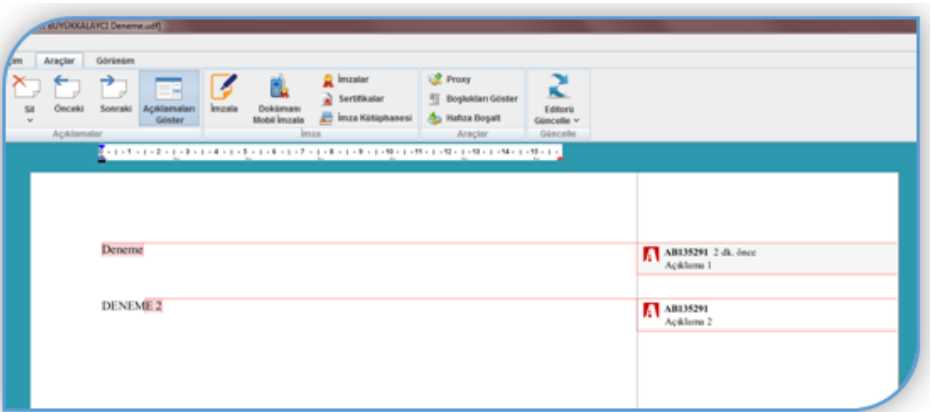

**Fotoğraf 1.33: Açıklamalar Menü ekranı**

### **Güncelle**

Editörün en yeni sürümüyle güncellemek için "Editörü Güncelle"yi tıklayınız.

İPUCU: Editörü Güncelle simgesinin altındaki "ok"a tıklatarak "Otomatik Denetle"yi aktif hâle getirebilir böylece yeni versiyon yayınlanmasıyla birlikte editörün açılması sırasında güncelleme hatırlatmalarını aktif hâle getirebilirsiniz.

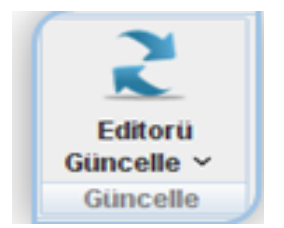

**Fotoğraf 1.34: Güncelleme Menü ekranı**

### **1.2.2.7. Görünüm Menüsü**

Bu başlık altında görünüm menüsünde bulunan göster, bileşenler alt menülerinin kullanımını öğreneceksiniz.

### **Göster**

İmlecin ekran üzerinde bulunduğu pozisyonu görmek için "Seçim Bilgisine" tıklayınız.

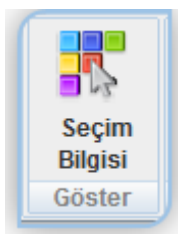

**Resim 1.35: Göster Menü ekranı**

### **Bileşenler**

- UYAP Doküman Editörü ikonunu aktif / pasif hâle getirmek için "Uygulama İkonu Görünsün"ü tıklayınız.
- Görev Çubuğunu (Hızlı Erişim Çubuğu) aktif / pasif hâle getirmek için "Görev Çubuğu Görünsün"ü tıklayınız[.](http://www.uyap.gov.tr/editoryardim/?06#gorevcubugu)
- UYAP Doküman Editörü'nün eski görünümüne geçmek için "Klasik Görünüme Geç"i tıklayınız (4.0.14 versiyon öncesinde bulunmaktadır.).

NOT: Editör yeniden başlatıldığında klasik görünüme geçecektir.

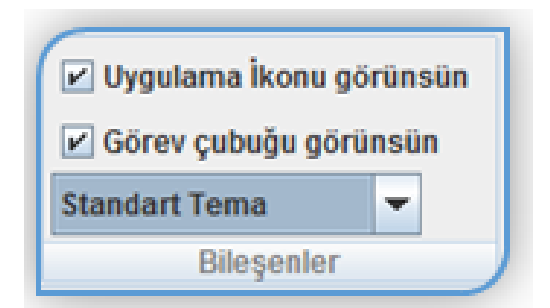

**Fotoğraf 1.36: Bileşenler Menü ekranı**

| Dosya | Düzenle | Ekle | <b>Bicim</b> | Pencere       | Araclar | Yardım |             |  |       |  |
|-------|---------|------|--------------|---------------|---------|--------|-------------|--|-------|--|
|       |         |      |              | <b>BBDDEE</b> |         |        |             |  | 54100 |  |
|       |         |      |              | 三・三・モ         |         |        | 2 ☆ ● ● ● ■ |  |       |  |
|       |         |      |              |               |         |        |             |  |       |  |

**Fotoğraf 1.37: Bileşenler Menü ekranı**

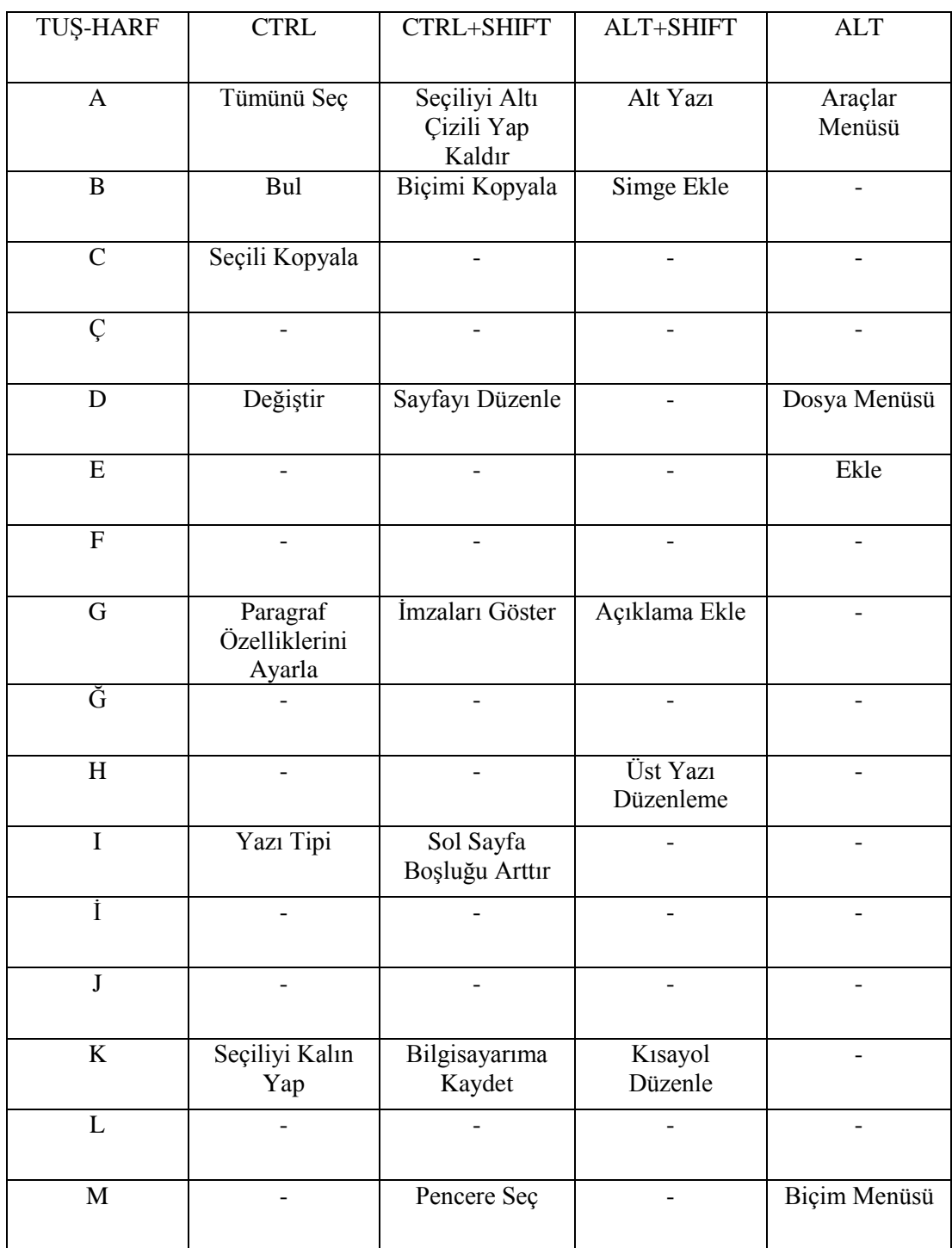

### <span id="page-28-0"></span>**1.2.3. UYAP Doküman Editörü Klavye Kısayolları**

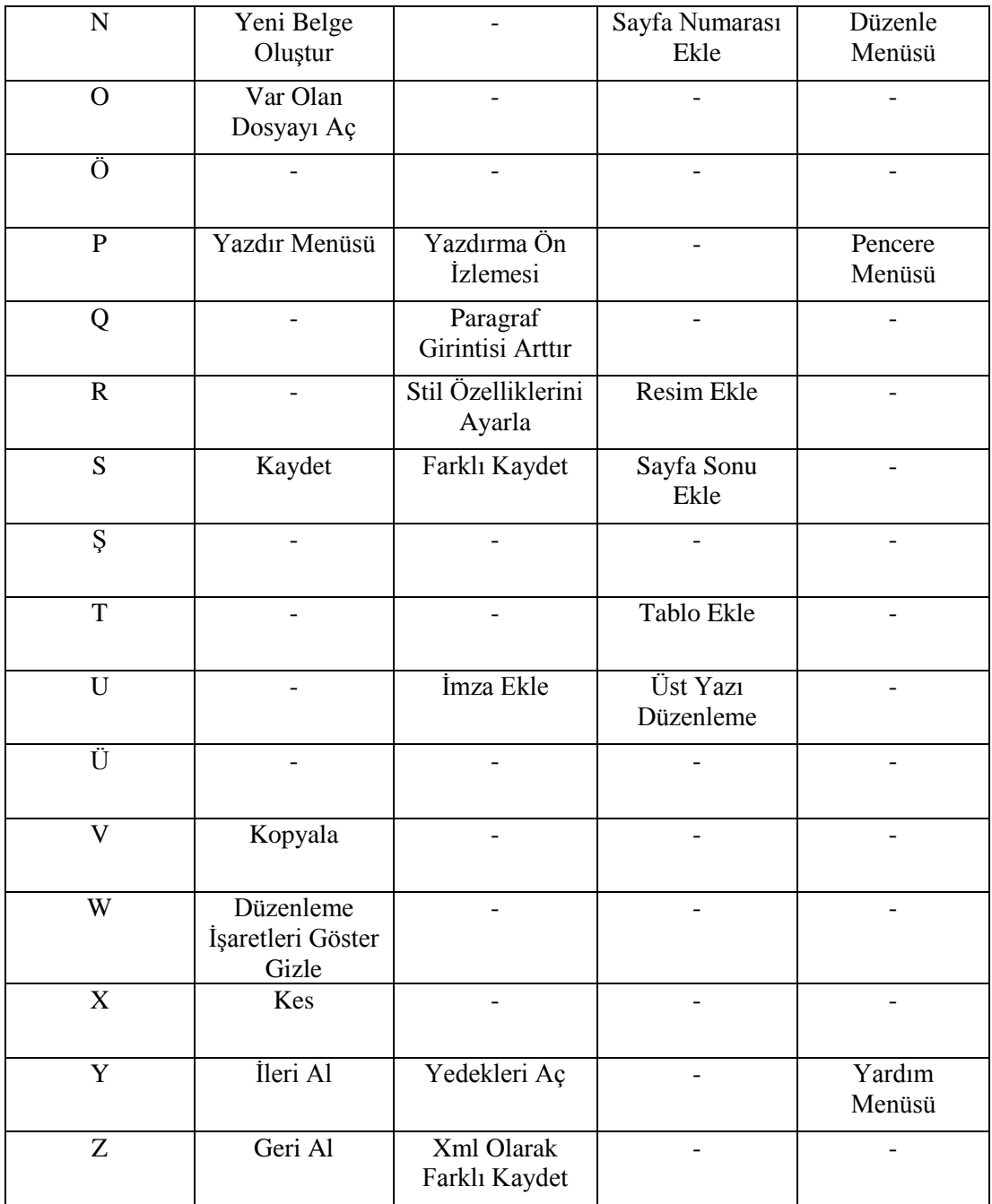

**Şekil 1.1: UYAP Doküman Editörü klavye kısayolları**

## **UYGULAMA FAALİYETİ**

<span id="page-30-0"></span>UYAP Doküman Editörü'nde oluşturulan bir metnin düzenlenmesi süreciyle ilgili akış şeması oluşturunuz.

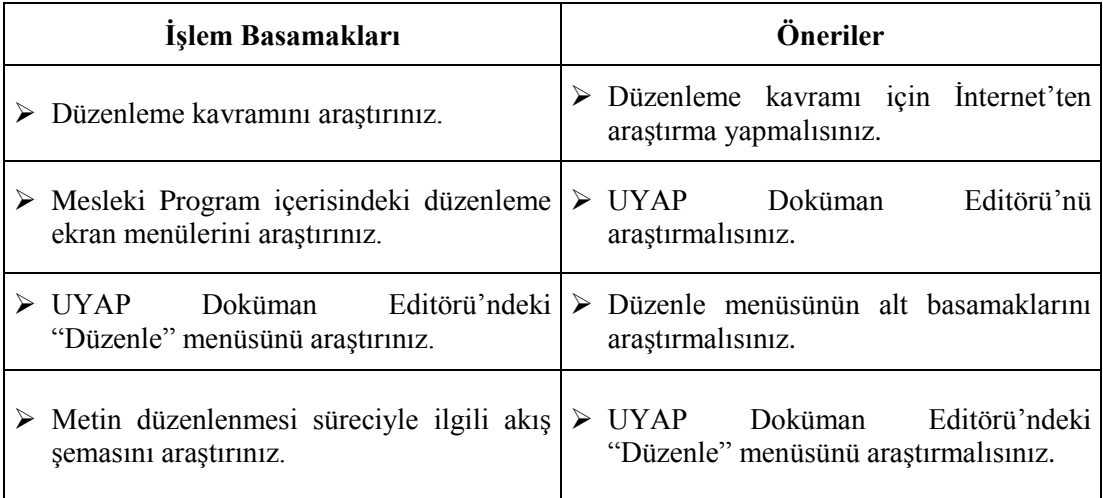

### <span id="page-31-0"></span>**ÖLÇME VE DEĞERLENDİRME**

### **Aşağıdaki soruları dikkatlice okuyarak doğru seçeneği işaretleyiniz**.

- **1.** UYAP Doküman Editörü'nün diğer adı aşağıdakilerden hangisidir?
	- A) Kelime Sihirbazı
	- B) Kelime İşlemci
	- C) Doküman Ayarlama
	- D) Kelime Düzeltme
	- E) Kelime Ayarlama
- **2.** UYAP Doküman Editörü'nü aşağıdaki kurumlardan hangisi geliştirmiştir?
	- A) TÜBİTAK
	- B) Bilim Sanayi ve Teknoloji Bakanlığı
	- C) Türkiye Bilimler Akademisi
	- D) Yargıtay
	- E) Adalet Bakanlığı Bilgi İşlem Dairesi
- **3.** Anayasa'nın hangi maddesi UYAP Doküman Editörü aktif hâle getirilmesine dayanak oluşturmaktadır?
	- A) 138. madde
	- B) 139. madde
	- C) 140. madde
	- D) 141. madde
	- E) 142. madde
- **4.** Aşağıdakilerden hangisi UYAP Doküman Editörü'nün özelliklerinden **değildir?**
	- A) Kolay ve hızlı bir şekilde belge, yazı ya da dokümanın hazırlanmasına imkân verir.
	- B) Yargı sisteminde iş süreçlerinde, belgelerde birlik ve beraberlik sağlar.
	- C) Ulusal Yargı Ağı Bilişim Sistemleri kapsamında elektronik imza ile hazırlanacak dilekçe ve dokümanların sanal ortamda oluşturulmasını sağlar.
	- D) e-dava açılmasına imkân vermez.
	- E) Lisansı Adalet Bakanlığına ait olan UYAP Editör Programı sayesinde lisans vb. bazı harcama kalemlerinde önemli ölçüde tasarruf sağlanır.
- **5.** UYAP Doküman Editörü'nü şahsi bilgisayarımıza aşağıdaki İnternet sitelerinin hangisinden indirebiliriz?

A) www.adalet.gov.tr

- B) www.hsk.gov.tr
- C) www.uyap.gov.tr
- D) www.yargıtay.gov.tr
- E) www.turkiye.gov.tr
- **6.** Aşağıdakilerden hangisi UYAP Doküman Editörü'nde bulunan ana menülerden değildir?
	- A) Ekle
	- B) Seçenekler
	- C) Düzenle
	- D) Giriş
	- E) Dosya
- **7.** Aşağıdakilerden hangisi UYAP Doküman Editörü'nde bulunan ana menülerden değildir?
	- A) Biçim
	- B) Araçlar
	- C) Görünüm
	- D) Giriş
	- E) Eklentiler
- **8.** Aşağıda verilen UYAP Doküman Editörü klavye kısayollarından hangisi yanlıştır? A)  $(Ctrl + Shift) + A = Scientificilivi$  alt çizgi yap. B)  $(Ctrl + Shift) + D = Sayfayl$  düzenle.
	- C) (Ctrl + Shift) + I = Sol sayfa boşluğu arttır.
	- D)  $(Alt + Shift) + E = \ddot{U}$ st yazı düzenle.
	- E)  $(Alt + Shift) + B = Simple ekle.$
- **9.** Aşağıda verilen UYAP Doküman Editörü klavye kısayollarından hangisi yanlıştır? A)  $(Alt + Shift) + K = K$  sayol düzenle.
	- B)  $(Alt + Shift) + N = Sayfa$  numarası ekle.
	- C) ( $Alt + Shift$ ) + R = Resim ekle.
	- D)  $(Alt + Shift) + S = Sekil ekle.$
	- E)  $(Alt + Shift) + T = Table$  ekle.
- **10.** Aşağıda verilen UYAP Doküman Editörü klavye kısayollarından hangisi yanlıştır?
	- A) Alt  $+A =$  Araçlar menüsü
	- B) Alt  $+ D =$  Dosya menüsü
	- C) Alt  $+ E = E$ kle menüsü
	- D) Alt  $+$  Y = Yardım menüsü
	- E) Alt  $+ K =$  Kaydet menüsü

### **DEĞERLENDİRME**

Cevaplarınızı cevap anahtarıyla karşılaştırınız. Yanlış cevap verdiğiniz ya da cevap verirken tereddüt ettiğiniz sorularla ilgili konuları faaliyete geri dönerek tekrarlayınız. Cevaplarınızın tümü doğru ise bir sonraki öğrenme faaliyetine geçiniz.

# **ÖĞRENME FAALİYETİ–2**

### <span id="page-33-0"></span>**ÖĞRENME KAZANIMI**

Bu öğrenme faaliyeti ile kazanılacak bilgi ve beceriler doğrultusunda günleme işlemlerini yapabileceksiniz.

### **ARAŞTIRMA**

- "Günleme" kavramını araştırınız.
- Mesleki Program içerisinde günleme işlemlerinin yapılışını araştırınız.
- Edindiğiniz bilgileri resim ve fotoğraflarla destekleyerek uyarıcı pano hazırlayıp sınıfınızda paylaşınız.
- İnsan hayatında zamana riayet değer tutum ve davranışlarının önemi hakkında araştırma yapınız. Araştırma sonuçlarını sınıfta arkadaşlarınızla tartışınız.

## **2. GÜNLEME İŞLEMLERİ**

<span id="page-33-1"></span>Bu başlık altında günleme kavramı, günleme işlem türleri açıklanacaktır.

### <span id="page-33-2"></span>**2.1. Günleme Kavramı**

Günleme işlemi, UYAP üzerinden ilgili konu için gün belirleme işlemi demektir. Mahkemelerde duruşma günü verme, keşif günü belirleme gibi iş ve işlemler vardır. Genel olarak yapılan bu işleme de **gün verme işlemleri** denir.

### <span id="page-33-3"></span>**2.2. Günleme İşlem Türleri**

### **Günleme işlem türleri;**

- Hukuk mahkemelerinde,
- Ceza mahkemelerinde,
- İdare mahkemelerinde günlemedir.

### <span id="page-33-4"></span>**2.2.1. Hukuk Mahkemelerinde Günleme İşlem Türleri**

Hukuk mahkemelerinde gün verme işlemleri UYAP (Ulusal Yargı Ağı Bilişim Sistemleri) üzerindeki "Duruşma Menüsü"nün altında gerçekleşmektir.

### **Hukuk mahkemelerinde gün verme işlem türleri;**

- $\triangleright$  Durusma,
- $\triangleright$  Kesif.
- $\triangleright$  Ön inceleme duruşmasıdır.
	- **Duruşma:** TDK'ye göre davacı ile davalının yargıç karşısında hazır bulundukları yargılama evresidir.
	- **Keşif:** TDK'ye göre bir olay veya durumun oluş nedenlerini anlayabilmek için yerinde inceleme yapma demektir.
		- o **Keşif kararı:** Hâkim, uyuşmazlık konusu hakkında bizzat duyu organları yardımıyla bulunduğu yerde veya mahkemede inceleme yaparak bilgi sahibi olmak amacıyla keşif yapılmasına karar verebilir. Hâkim gerektiğinde bilirkişi yardımına başvurur. Keşif kararı, mahkemece, sözlü yargılamaya kadar taraflardan birinin talebi üzerine veya resen alınır.
		- o **Keşfe yetkili mahkeme:** Keşif, davaya bakan mahkemece icra edilir. Keşif konusu, mahkemenin yargı çevresi dışında ise inceleme istinabe suretiyle yapılır. Keşif konusu, büyükşehir belediye sınırları içerisinde ise inceleme, davaya bakan mahkeme tarafından da yerine getirilebilir.
		- o **Keşfin yapılması:** Keşfin yeri ve zamanı mahkeme tarafından tespit edilir. Keşif, taraflar hazır iseler huzurlarında aksi takdirde yokluklarında yapılır. Mahkeme keşif sırasında tanık ve bilirkişi dinleyebilir. Keşif sırasında, yapılan tüm işlemler ve beyanları içeren bir tutanak düzenlenir. Plan, çizim, fotoğraf gibi belgeler de tutanağa eklenir. Mahkeme, bir olayın nasıl geçmiş olabileceğini tespit için temsilî uygulama da yaptırabilir.
		- o **Keşfe katlanma zorunluluğu:** Taraflar ve üçüncü kişiler keşif kararının gereğine uymak ve engelleyici tutum ve davranışlardan kaçınmak zorundadır. Keşif yapılmasına taraflardan birinin karşı koyması hâlinde, o kimse ispat yükü kendisine düşen taraf ise bu delilden vazgeçmiş; diğer taraf ise iddia edilen vakıayı kabul etmiş sayılır. Şu kadar ki hâkim duruma ve karşı koyma sebebine göre bu hükmü uygulamayabilir.

Keşif, üçüncü kişi için uygun olan zamanda yapılır. Keşif zamanı ve yeri üçüncü kişiye bildirilir. Gecikmesinde zarar umulan hâllerde bildirim yapılmaksızın keşif icra edilir. Keşfe karşı koyma hâlinde hâkim, üçüncü kişiyi karşı koymanın sebep olduğu giderlere ve beş yüz Türk lirasından beş bin Türk lirasına kadar disiplin para cezasına mahkûm eder; gerektiğinde zor kullanılmasına karar verebilir. Ancak üçüncü kişi tanıklıktan çekinme sebeplerine dayanarak keşfe katlanma yükümlülüğünden kaçınabilir.

### Ön inceleme duruşması

Ön inceleme aşaması, davanın açılması ve karşılıklı olarak dilekçelerin verilmesi aşamasının ardından mahkeme tarafından bu dilekçeler üzerinde ön inceleme yapılması ile başlamaktadır. Ön inceleme tamamlanmadan, tahkikat aşamasına geçilemeyecek ve gerekmediği takdirde duruşma günü verilemeyecektir. Kanun gereksiz dava yükü oluşmaması adına bu hususu emredici nitelikte bir düzenleme ile ifade etmiştir**.**

- o **Ön incelemenin kapsamı:** Dilekçelerin karşılıklı verilmesinden sonra ön inceleme yapılır. Mahkeme ön incelemede; dava şartlarını ve ilk itirazları inceler, uyuşmazlık konularını tam olarak belirler, hazırlık işlemleri ile tarafların delillerini sunmaları ve delillerin toplanması için gereken işlemleri yapar, tarafların üzerinde serbestçe tasarruf edebileceği davalarda onları sulha teşvik eder ve bu hususları tutanağa geçirir. Ön inceleme tamamlanmadan ve gerekli kararlar alınmadan tahkikata geçilemez ve tahkikat için duruşma günü verilemez.
- o **Dava şartları ve ilk itirazlar hakkında karar:** Mahkeme, öncelikle dava şartları ve ilk itirazlar hakkında dosya üzerinden karar verir; gerektiği takdirde kararını vermeden önce bu konuda tarafları ön inceleme duruşmasında dinleyebilir.
- o **Ön inceleme duruşmasına davet:** Mahkeme, dilekçelerin karşılıklı verilmesinden ve yukarıdaki maddelerde belirtilen incelemeyi tamamladıktan sonra ön inceleme için bir duruşma günü tespit ederek taraflara bildirir. Çıkarılacak davetiyede, duruşma davetiyesine ve sonuçlarına ilişkin diğer hususlar yanında, taraflara sulh için gerekli hazırlığı yapmaları, duruşmaya sadece taraflardan birinin gelmesi ve yargılamaya devam etmek istemesi durumunda, gelmeyen tarafın yokluğunda yapılan işlemlere itiraz edemeyeceği ve diğer tarafın, onun muvafakati olmadan iddia ve savunmasını genişletebileceği yahut değiştirebileceği ayrıca ihtar edilir.
- o **Ön inceleme duruşması:** Hâkim, ön inceleme duruşmasında, dava şartları ve ilk itirazlar hakkında karar verebilmek için gerekli görürse tarafları dinler; daha sonra tarafların iddia ve savunmaları çerçevesinde, anlaştıkları ve anlaşamadıkları hususları tek tek tespit eder. Uyuşmazlık konularının tespitinden sonra hâkim, tarafları sulha teşvik eder; bu konuda sonuç alınacağı kanaatine varırsa bir defaya mahsus olmak üzere yeni bir duruşma günü tayin eder.

Ön inceleme duruşmasının sonunda, tarafların sulh faaliyetinden bir sonuç alıp almadıkları, sonuç alamadıkları takdirde anlaşamadıkları hususların nelerden ibaret olduğu tutanakla tespit edilir. Bu tutanağın altı, duruşmada hazır bulunan taraflarca imzalanır. Tahkikat bu tutanak esas alınmak suretiyle yürütülür. Ön inceleme tek duruşmada tamamlanır. Zorunlu olan hâllerde bir defaya mahsus olmak üzere yeni bir duruşma günü tayin edilir. Ön inceleme duruşmasında, taraflara dilekçelerinde gösterdikleri ancak henüz sunmadıkları belgeleri mahkemeye sunmaları veya başka yerden getirtilecek belgelerin getirtilebilmesi amacıyla gereken açıklamayı yapmaları için iki haftalık kesin süre verilir. Bu hususların verilen kesin süre içinde tam olarak yerine getirilmemesi hâlinde, o delile dayanmaktan vazgeçilmiş sayılmasına karar verilir.

**İddia ve savunmanın genişletilmesi veya değiştirilmesi:** Taraflar, cevaba cevap ve ikinci cevap dilekçeleri ile serbestçe; ön inceleme aşamasında ise ancak karşı tarafın açık muvafakati ile iddia veya savunmalarını genişletebilir yahut değiştirebilirler. Ön inceleme duruşmasına taraflardan biri mazeretsiz olarak gelmezse gelen taraf onun muvafakati aranmaksızın iddia veya savunmasını genişletebilir yahut değiştirebilir. Ön inceleme aşamasının tamamlanmasından sonra iddia veya savunma genişletilemez yahut değiştirilemez. İddia ve savunmanın genişletilip değiştirilmesi konusunda ıslah ve karşı tarafın açık muvafakati hükümleri saklıdır.

**Özetle;** HMK ile yürürlüğe giren ön inceleme kurumu, kanunun öngördüğü şekilde hâkimler tarafından tam anlamıyla uygulama imkânı bulur ise günümüze kadar olan süreçte mahkemelerin, avukatların ve vatandaşların yargı sistemine dair en çok şikâyete konu olan yargılama sürecinin uzunluğunu ortadan kaldırabilecek bir düzenleme öngörmektedir. Ön incelemenin amacına uygun yapılması ile taraflar arasındaki sulh imkânı ortaya çıkacak, tahkikat için gerekli hazırlık yapılmış olan yargılamayı hızlandıracak ve böylece uyuşmazlıkların en kısa vadede doğru çözümü noktasında yardımcı olacaktır.

### <span id="page-36-0"></span>**2.2.2. Ceza Mahkemelerinde Günleme İşlem Türleri**

Ceza mahkemelerinde gün verme işlemleri UYAP (Ulusal Yargı Ağı Bilişim Sistemleri) üzerindeki "Duruşma Menüsü"nün altında gerçekleşmektedir.

#### **Ceza mahkemelerinde gün verme işlem türleri;**

- Duruşma,
- Kesif,
- Tutukluluğun gözden geçirilmesidir.

Duruşma ve keşif kavramlarını hukuk mahkemelerinde gün verme işlemlerinde görmüştük. Ceza mahkemelerinde hukuk mahkemelerinden ayrı olarak kullanılan tutukluluğun gözden geçirilmesi kavramını açıklayalım.

> **Tutukluluğun gözden geçirilmesi:** Soruşturma evresinde şüphelinin tutukevinde bulunduğu süre içinde ve en geç otuzar günlük süreler itibarıyla tutukluluk hâlinin devamının gerekip gerekmeyeceği hususunda, Cumhuriyet savcısının istemi üzerine sulh ceza hâkimi tarafından karar verilir. Buna tutukluluğun gözden geçirilmesi işlemi denir. Tutukluluk durumunun incelenmesi, yukarıdaki fıkrada öngörülen süre içinde şüpheli tarafından da istenebilir.

Hâkim veya mahkeme, tutukevinde bulunan sanığın tutukluluk hâlinin devamının gerekip gerekmeyeceğine her oturumda veya koşullar gerektirdiğinde oturumlar arasında ya da belirtilen süre içinde de resen karar verir.

### <span id="page-37-0"></span>**2.2.3. İdare Mahkemelerinde Günleme İşlem Türleri**

İdare Mahkemelerinde günleme işlemleri UYAP (Ulusal Yargı Ağı Bilişim Sistemleri) üzerindeki Duruşma ve Keşif menülerinin altında gerçekleşmektedir.

### **İdare mahkemelerinde gün verme işlem türleri**

- Duruşma,
- Keşiftir.

Duruşma ve keşif kavramlarını hukuk ve ceza mahkemelerinde günleme işlemlerinde görmüştük. İdare mahkemelerinde de aynı şekilde günleme işlemleri bulunmaktadır.

### <span id="page-37-1"></span>**2.3. Mesleki Program İçerisinde Günleme İşlemleri**

Bu başlık altında Mesleki Program içerisinde günleme işlemlerini öğreneceksiniz.

### <span id="page-37-2"></span>**2.3.1. Hukuk Mahkemelerinde Günleme İşlem Türleri**

- **Hukuk mahkemelerinde gün verme işlem türleri**
	- Duruşma,
	- Kesif.
	- Ön inceleme duruşmasıdır.

Şimdi de bu işlemlerin nasıl yapıldığını UYAP ekranları üzerinden akış sırasıyla gösterelim. Yukarıda yazan bütün işlemler aynı işlem basamaklarından geçtiği için UYAP ekranlarında sadece duruşma günü verme işlemini gösterirsek diğerleri de anlaşılacaktır.

 **Duruşma günü vermek için "**Hukuk Mahkemeleri" ekranından "Duruşma" ana menüsü tıklanır.

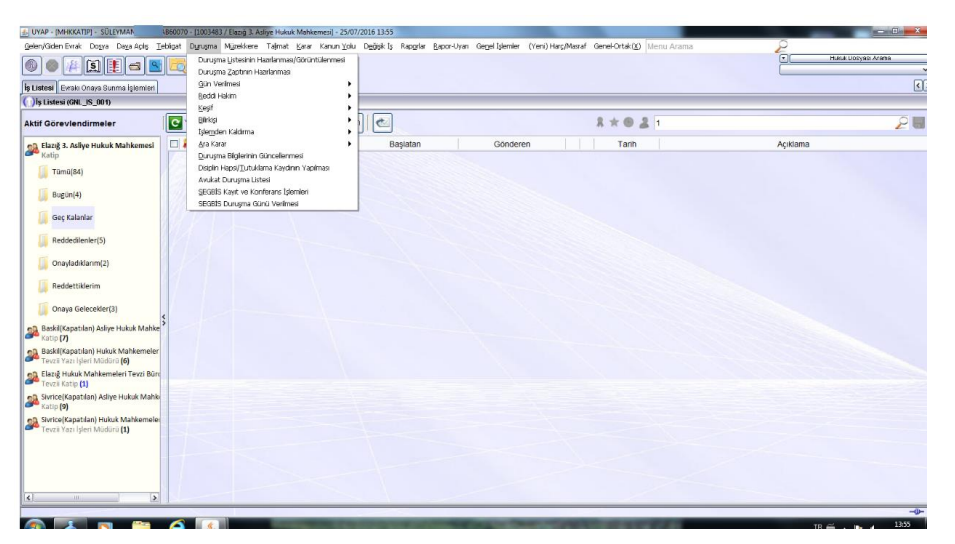

**Fotoğraf 2.1: Hukuk mahkemeleri duruşma günü verme işlemleri**

**Gün verilmesi için "Alt" seçeneği tıklanır.**

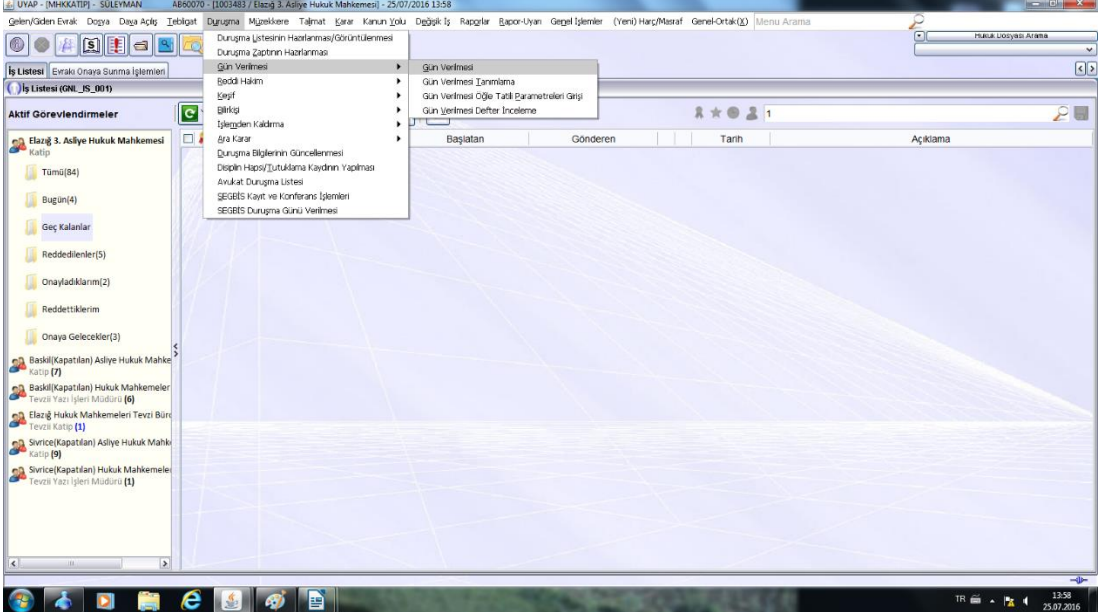

**Fotoğraf 2.2: Hukuk mahkemeleri duruşma günü verme işlemleri**

"Dosya Arama" ekranı karşımıza gelir. Bu ekranda duruşma günü vereceğimiz dosyayı arama işlemi gerçekleştirilir.

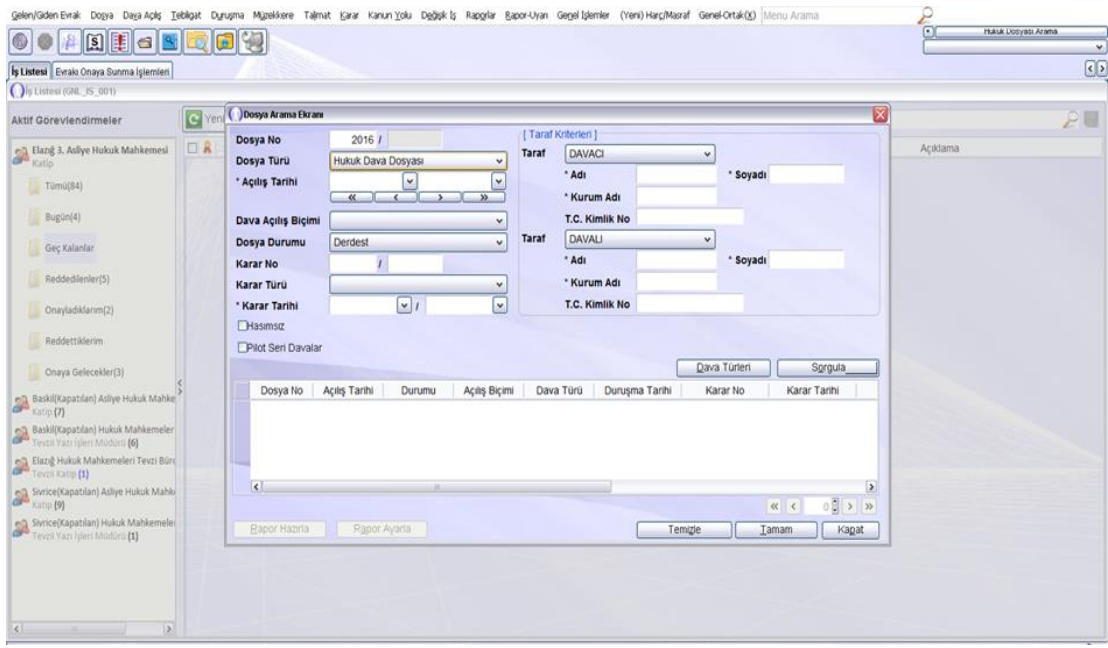

**Fotoğraf 2.3: Hukuk mahkemeleri Dosya Arama ekranı**

Dosya No. metin alanına 2016/100 yazıp "Sorgula" düğmesine tıklanır.

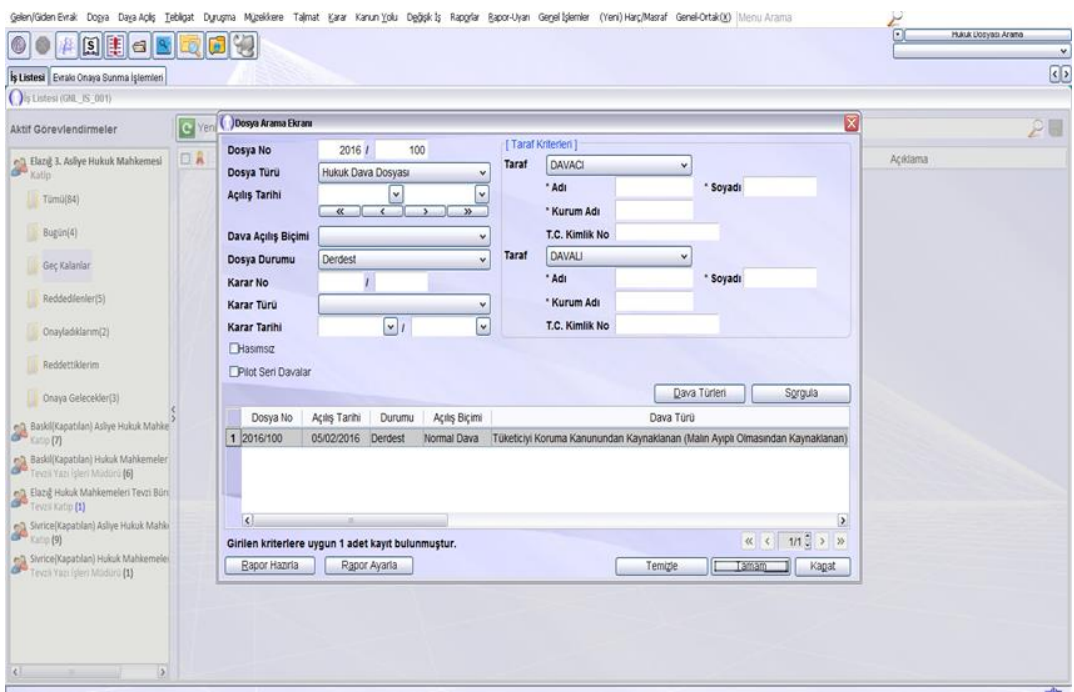

**Fotoğraf 2.4: Hukuk mahkemeleri Dosya Arama ekranı**

Sorgulama sonucu tablo alanına aktarılan 2016/100 dosyası seçili iken "Tamam" düğmesine tıklanır.

Böylece gün verilmesi ekranına ulaşılmış olunur.

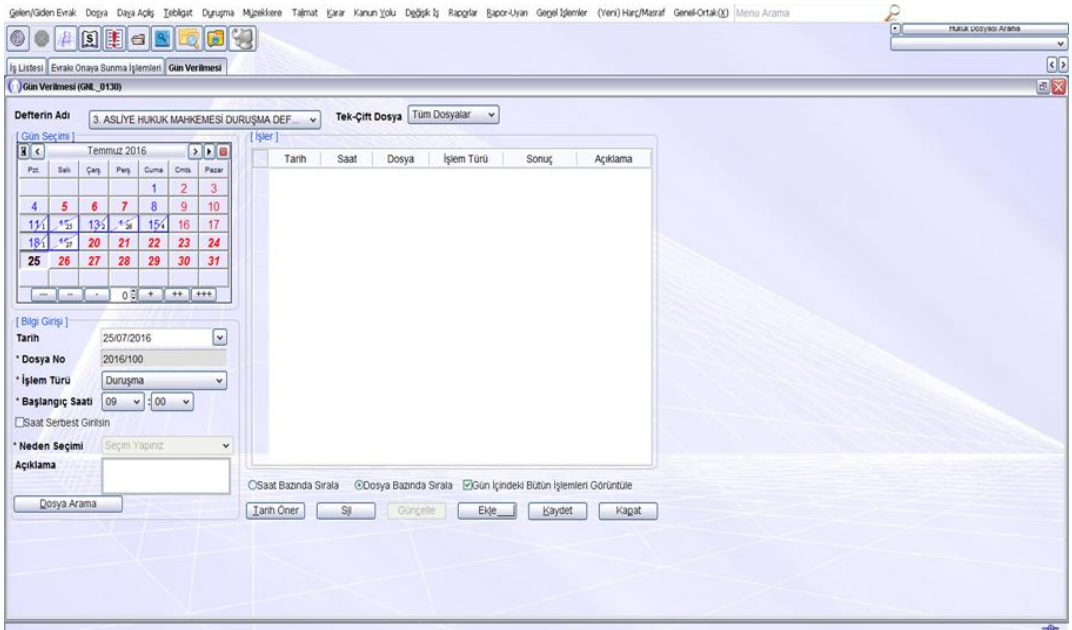

**Fotoğraf 2.5: Hukuk mahkemeleri duruşma günü verme işlemleri**

 $\geq$  Şimdi hukuk mahkemesinin 2016/100 esas sayılı dosyasına 25/07/2016 günü saat 09.00'a duruşma günü verme işlemini gerçekleştirelim.

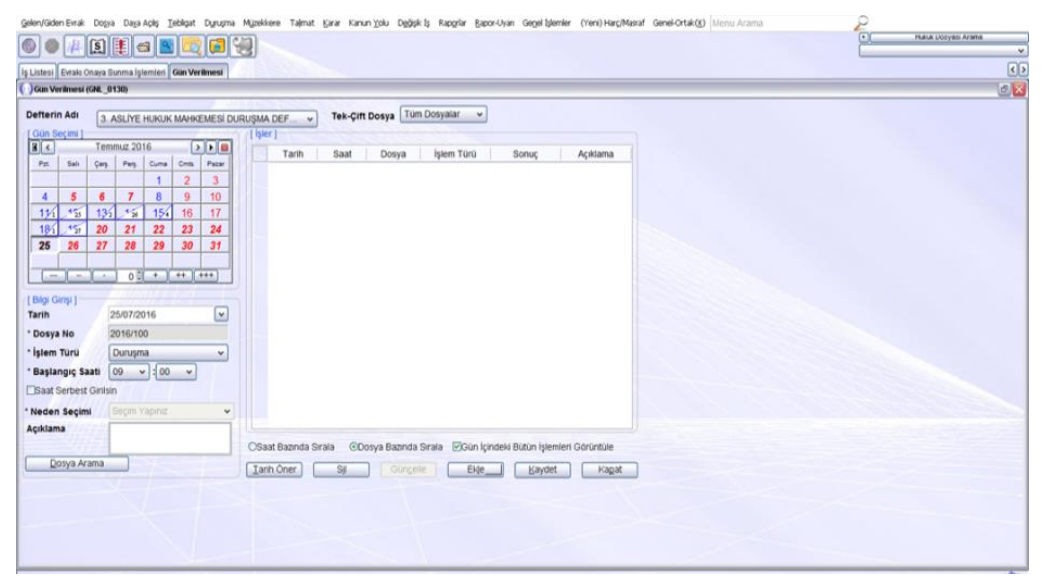

**Fotoğraf 2.6: Hukuk mahkemeleri duruşma günü verme işlemleri** 

- > Takvimden 25/07/2016'yı bulup işaretleyiniz.
- Dosya No. alanına 2016/100 yazınız.
- İşlem türüne "Duruşma" seçeneğini işaretleyiniz.
- Başlangıç (duruşma) saatini 09.00 olarak yazınız.
- Verileri girdikten sonra "Ekle" düğmesine tıklayınız.
- Dosya için vermiş olduğunuz duruşma günü tarih liste alanına eklenmiş oldu.

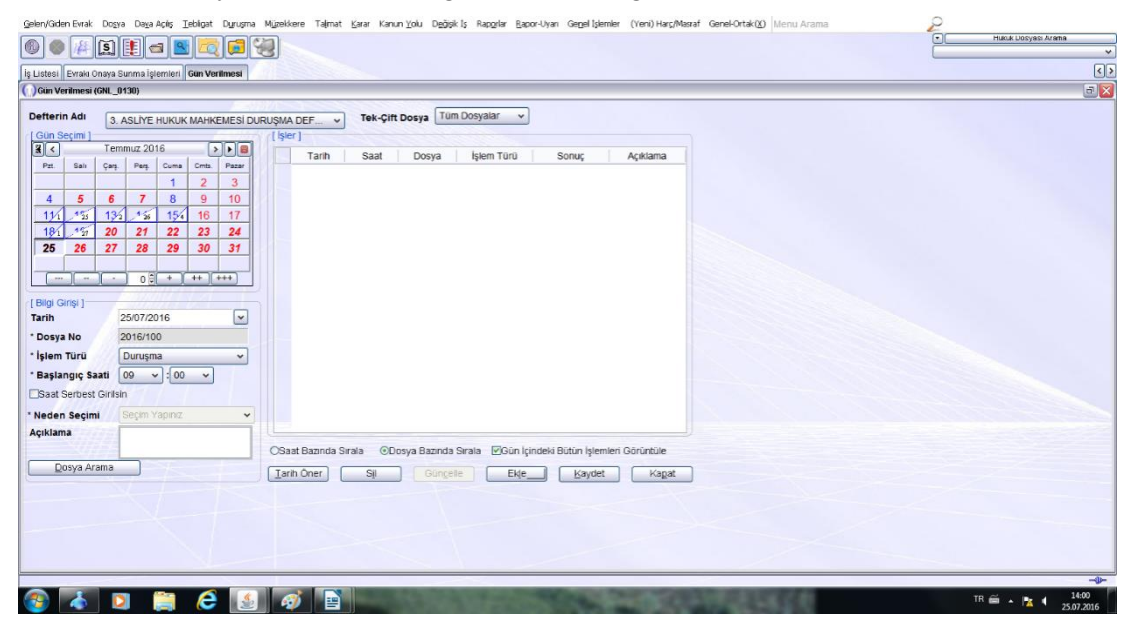

**Fotoğraf 2.7: Hukuk mahkemeleri duruşma günü verme işlemleri**

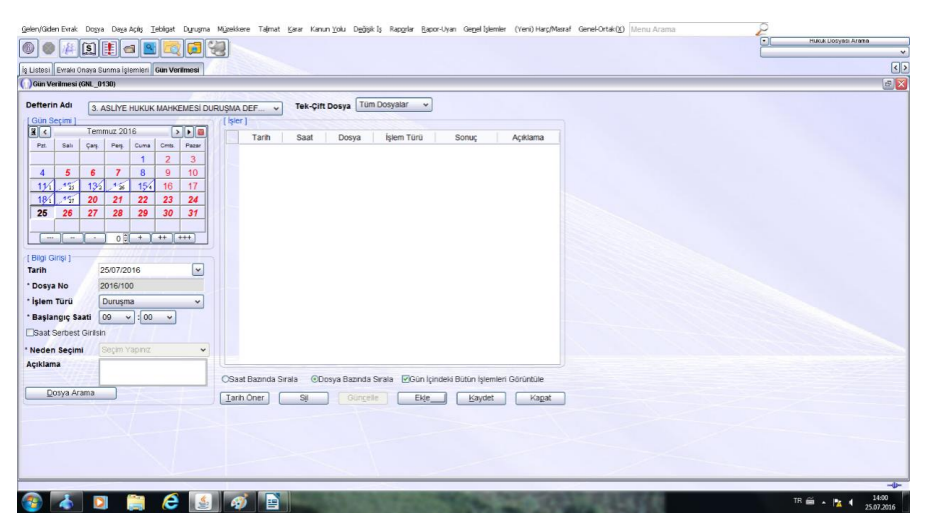

**Fotoğraf 2.8: Hukuk mahkemeleri duruşma günü verme işlemleri**

"Kaydet" düğmesine tıklanır ve duruşma günü verme işlemi tamamlanır.

Sonuç olarak yukarıda anlattığımız akış şemalarının işlem basamaklarını sırasıyla özetleyecek olursak;

- Hukuk mahkemeleri ekranından "Duruşma Ana Menüsü" tıklanır.
- Gelen menüden "Gün Verilmesi" alt seçeneği tıklanır.<br>
Seneminiza gelen "Dosva Arama" ekranına durusma gi
- Karşımıza gelen "Dosya Arama" ekranına duruşma günü vereceğimiz dosyanın numarası yazılıp "Tamam" düğmesine tıklanır.
- "Gün Verme" ekranı karşımıza gelir. Takvimden duruşmaya gün ve saat seçilip "Ekle" düğmesine tıklanır.
- Dosya için vermiş olduğumuz duruşma günü tarih liste alanına eklenmiş olduğu görüntüsü ekrana gelir. "Kaydet" seçeneği tıklanır ve gün verme işlemi tamamlanır.

| C Gan Verilmesi (GNL 0130)                                                                                                    |                                                                                                    |                                                                                                    |  |
|----------------------------------------------------------------------------------------------------|----------------------------------------------------------------------------------------------------|----------------------------------------------------------------------------------------------------|--|
| Defterin Adi<br>I Gun Secimi<br>$-12$<br>Fat.<br><b>Val</b><br>$\overline{a}$<br>×<br>ø<br>×<br>16<br>15<br>23<br>22<br>29<br>30<br>and and an<br>[ Bildi Girişi ]<br>Tarih | ON INCELEME DURUSIVA DEFTER<br>Ağustos 2016<br>大大量<br>Felg Curry Critic Page<br>Cars.<br>5<br>$\overline{7}$<br>з<br>٠<br>6<br>10<br>$12^{12}$<br>11<br>$13^{-1}$<br>14<br>79<br>$20^{\circ}$<br>17<br>18<br>21<br>28<br>25<br>26<br>27<br>24<br>31<br>$0.01 - 1.44 - 1.444$<br>25/08/2016<br>$\sim$ | Tek-Cift Dosya Tüm Dosyalar<br>$\mathcal{A}$<br>w.<br>[ Isler ]<br>Tarih<br>Islem Türü<br>Acklama<br>Saat<br><b>Bonuc</b><br>Dosya                                             |  |
| * Dosya No<br>* İstem Türü<br>* Başlangıç Saati<br>Elseat Serbest Girls<br>* Neden Secimi<br>Açıklama<br>Dosya Arama                                                        | 2016/100<br>On Inceleme Duruşması<br>Durugma<br>Kesit<br>Mirafaa Hadise Durusması<br>On Inceleme Duruşması                                                                                                    | GiOssya Bazında Sırala [900m içindeki Bütün işlemleri Görüntüle]<br>CSaat Baanda Sirala<br>Tarih Oner<br>$\overline{\mathbf{S}}$<br>Gürüste<br>Ekle_<br>Eayuet<br><b>Kapat</b> |  |

**Fotoğraf 2.9: Hukuk mahkemeleri duruşma günü verme işlemleri**

NOT: Gösterilen akış şeması hukuk mahkemelerinde duruşma günü vermeyi göstermektedir. Keşif veya ön inceleme duruşma günü vermek için de duruşma olarak seçtiğimiz işlem türünü değiştirmemiz yeterli olacaktır. Diğer yapılan bütün işlemler bire bir aynıdır. Bu konuyla alakalı aşağıdaki resmi incelemeniz yeterli olacaktır.

### <span id="page-42-0"></span>**2.3.2. Ceza Mahkemelerinde Gün Verme İşleminin Türleri**

- **Ceza mahkemelerinde gün verme işlem türleri**
	- Duruşma,
	- Kesif.
	- Tutukluluğun gözden geçirilmesidir.

### **Bu işlemlerin nasıl yapıldığını UYAP ekranları üzerinden akış sırasıyla gösterelim:**

Yukarıda yazan bütün işlemler aynı işlem basamaklarından geçtiği için UYAP ekranlarında sadece duruşma günü verme işlemini gösterirsek diğerleri de anlaşılacaktır.

### **Duruşma günü vermek için;**

- Ceza mahkemeleri ekranından "Duruşma" ana menüsü tıklanır.
- "Gün Verilmesi" alt seçeneği tıklanır.
- $\triangleright$  Dosya arama ekranı karşımıza gelir. Bu ekranda duruşma günü vereceğimiz dosyayı arama işlemi gerçekleştirilir.
- Dosya No. metin alanına 2016/1 yazıp "Sorgula" düğmesine tıklanır.

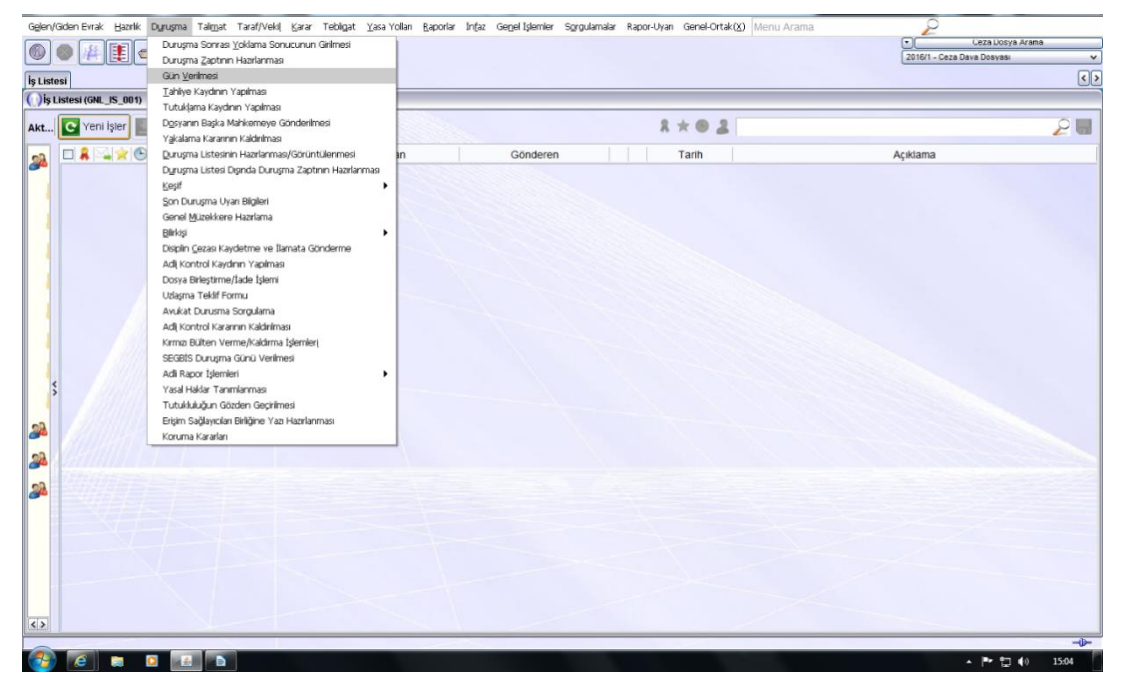

**Fotoğraf 2.10: Ceza mahkemeleri duruşma günü verme işlemleri**

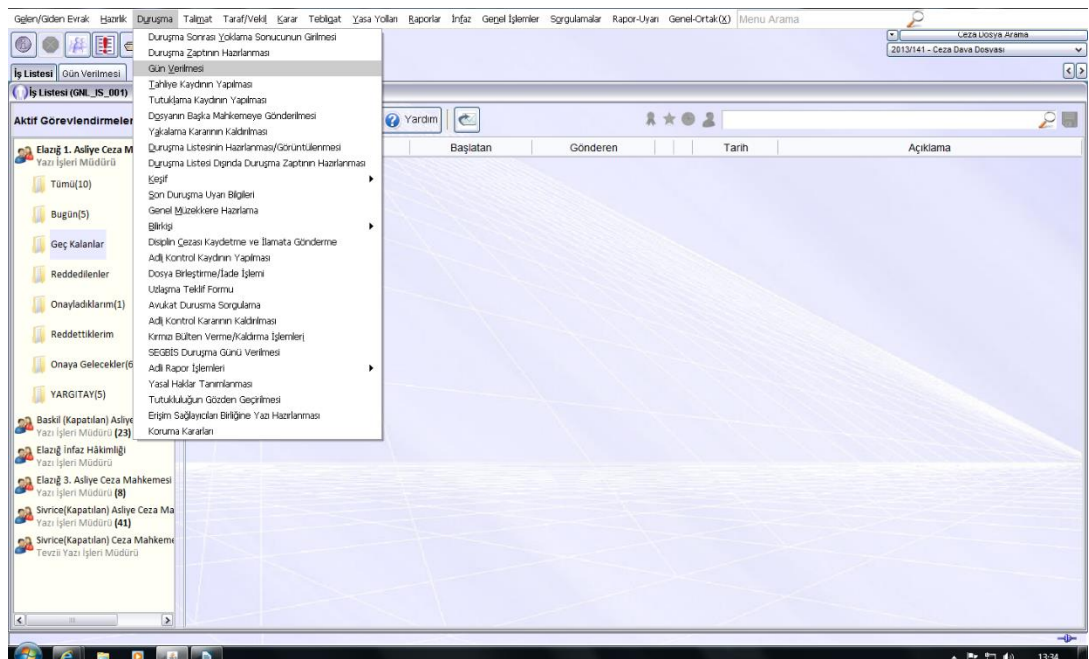

### **Fotoğraf 2.11: Ceza mahkemeleri duruşma günü verme işlemleri**

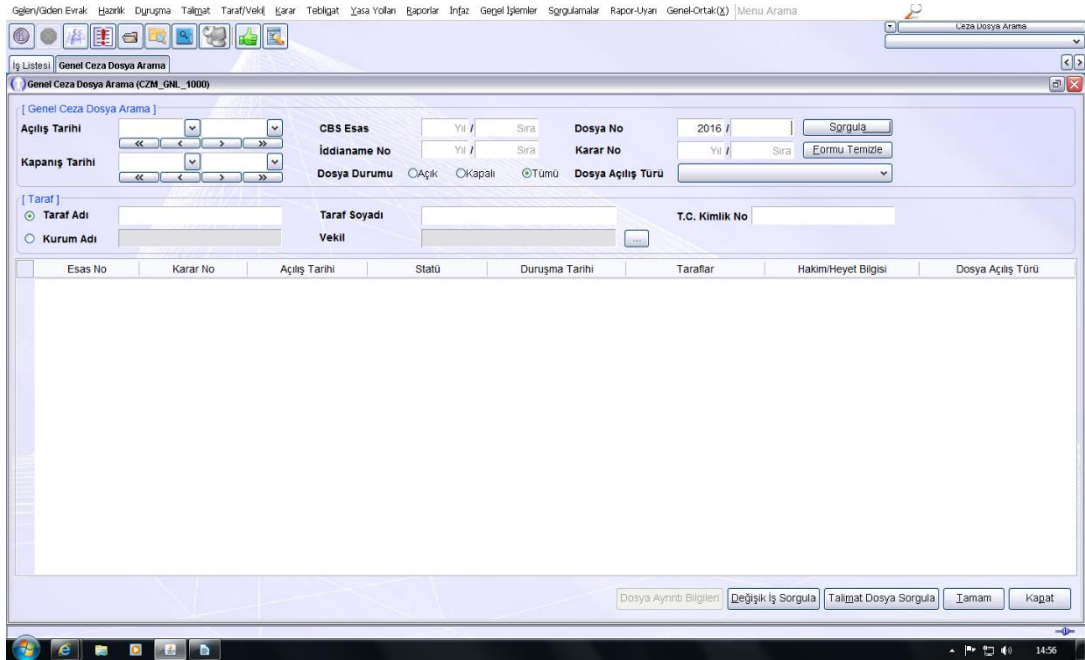

**Fotoğraf 2.12: Ceza mahkemeleri dosya arama işlemleri**

| 賱<br>曆<br>$\Box$                             |                                      |                 |                     |       |                  |                                        |                        |                                                                                         |
|----------------------------------------------|--------------------------------------|-----------------|---------------------|-------|------------------|----------------------------------------|------------------------|-----------------------------------------------------------------------------------------|
|                                              | 91<br>E.                             |                 |                     |       |                  |                                        |                        | Ceza Dosya Arama<br>E                                                                   |
| Iş Listesi Genel Ceza Dosya Arama            |                                      |                 |                     |       |                  |                                        |                        |                                                                                         |
| Genel Ceza Dosya Arama (CZM_GNL_1000)        |                                      |                 |                     |       |                  |                                        |                        |                                                                                         |
| [ Genel Ceza Dosya Arama ]                   |                                      |                 |                     |       |                  |                                        |                        |                                                                                         |
| <b>Açılış Tarihi</b>                         | $\check{}$<br>$\check{ }$            | <b>CBS Esas</b> |                     |       | Y1<br>Sıra       | Dosya No                               | 20161<br>$\mathbf{1}$  | Sorgula                                                                                 |
| $\alpha$                                     | $\rightarrow$<br>$\rightarrow$<br>×. |                 | <b>Iddianame No</b> |       | YII<br>Sıra      | <b>Karar No</b>                        | Yil 1<br>Sıra          | Eormu Temizle                                                                           |
| <b>Kapanış Tarihi</b><br>$\overline{\bf{K}}$ | $\check{}$                           |                 | Dosya Durumu        | OAcik | OKapalı<br>OTümü | Dosya Açılış Türü                      |                        | $\checkmark$                                                                            |
|                                              | $\rightarrow$                        |                 |                     |       |                  |                                        |                        |                                                                                         |
| [Taraf]<br>⊙ Taraf Adı                       |                                      |                 | <b>Taraf Soyadı</b> |       |                  |                                        | T.C. Kimlik No         |                                                                                         |
| C Kurum Adı                                  |                                      | <b>Vekil</b>    |                     |       |                  | $\alpha$                               |                        |                                                                                         |
|                                              |                                      |                 |                     |       |                  |                                        |                        |                                                                                         |
| Esas No<br>Karar No                          | Açılış Tarihi                        | Statü           | Duruşma Tarihi      |       |                  | Taraflar                               | Hakim/Heyet Bilgisi    | Dosya Açılış Türü                                                                       |
| 1 2016 / 1<br>2016 / 163                     | 04/01/2016                           | Yargıtayda      | 29/02/2016:09:00    |       |                  | SEZER ÇEKİÇ(SANIK), SEYFİ TUR(MÜŞTEKİ) | HAKÍM HALÍL ÍBRAHÍM ER | İddianamenin Değerlendirilmesi Sonrası Açılış                                           |
|                                              |                                      |                 |                     |       |                  |                                        |                        |                                                                                         |
|                                              |                                      |                 |                     |       |                  |                                        |                        |                                                                                         |
|                                              |                                      |                 |                     |       |                  |                                        |                        |                                                                                         |
|                                              |                                      |                 |                     |       |                  |                                        |                        |                                                                                         |
|                                              |                                      |                 |                     |       |                  |                                        |                        |                                                                                         |
|                                              |                                      |                 |                     |       |                  |                                        |                        |                                                                                         |
|                                              |                                      |                 |                     |       |                  |                                        |                        |                                                                                         |
|                                              |                                      |                 |                     |       |                  |                                        |                        |                                                                                         |
|                                              |                                      |                 |                     |       |                  |                                        |                        |                                                                                         |
|                                              |                                      |                 |                     |       |                  |                                        |                        | Dosya Ayrıntı Bilgileri   Değişik İş Sorgula   Talimat Dosya Sorgula     Tamam<br>Kapat |
| Bulunan Kayıt Sayısı: 1                      |                                      |                 |                     |       |                  |                                        |                        |                                                                                         |

**Fotoğraf 2.13: Ceza mahkemeleri dosya arama işlemleri**

Sorgulama sonucu tablo alanına aktarılan 2016/1 dosyası seçili iken "Tamam" düğmesine tıklanır.

Böylece gün verilmesi ekranına ulaşılmış olunur.

|                                                                                                    | Gglen/Giden Evrak Hazrik Duruşma Talimat Taraf/Veki Karar Tebligat Yasa Yolları Raporlar İnfaz Genel İşlemler Sorgulamalar Rapor-Uyan Genel-Ortak(K) Menu Arama |                                                                       |
|----------------------------------------------------------------------------------------------------|----------------------------------------------------------------------------------------------------|-----------------------------------------------------------------------|
| He<br>E.<br>磊<br>$^{\circ}$<br>۱Q.                                                                                               |                                                                                                    | Ceza Dosya Arama<br>▫<br>2013/141 - Ceza Dava Dosyası<br>$\checkmark$ |
|                                                                                                    |                                                                                                    | $\circ$                                                               |
| İş Listesi Gün Verilmesi                                                                                                    |                                                                                                    |                                                                       |
| Gün Verilmesi (GNL_0130)                                                                                                    |                                                                                                    | E[X]                                                                  |
| <b>Defterin Adı</b><br>Duruşma Defteri                                                                                           | Tek-Çift Dosya Tüm Dosyalar<br>$\check{~}$<br>$\checkmark$                                                                                                    |                                                                       |
| [Gün Seçimi]                                                                                                    | [ İşler ]                                                                                                    |                                                                       |
| $\boxed{1}$<br>Temmuz 2016<br>$\neg$ re                                                                                          | İşlem Türü<br>Tarih<br>Saat<br>Sonuç<br>Açıklama<br>Dosya                                                                                                    |                                                                       |
| Perj.<br>Cuma<br>Pzt.<br>Cmts.<br>Salı<br>Çarş.<br>Pazar                                                                         |                                                                                                    |                                                                       |
| 3<br>$\overline{c}$<br>1                                                                                                    |                                                                                                    |                                                                       |
| $\overline{7}$<br>8<br>9<br>5<br>6<br>10<br>4<br>$1\frac{6}{22}$<br>13<br>$1\frac{1}{26}$<br>15 <sub>1</sub><br>16<br>17<br>1/38 |                                                                                                    |                                                                       |
| $1\frac{6}{25}$<br>19<br>20<br>21<br>22<br>23<br>24                                                                              |                                                                                                    |                                                                       |
| 25<br>27<br>26<br>30<br>28<br>29<br>31                                                                                           |                                                                                                    |                                                                       |
|                                                                                                    |                                                                                                    |                                                                       |
| $0$ $+$ $+$ $+$ $+$<br>$\sim$<br>$\sim$<br>×.                                                                                    |                                                                                                    |                                                                       |
| [ Bilgi Girişi ]                                                                                                    |                                                                                                    |                                                                       |
| $\vert$ $\downarrow$<br>Tarih<br>25/07/2016                                                                                      |                                                                                                    |                                                                       |
| * Dosya No<br>2013/141                                                                                                    |                                                                                                    |                                                                       |
| * İşlem Türü<br>Duruşma<br>$\checkmark$                                                                                          |                                                                                                    |                                                                       |
| $\vee$ : 00 $\vee$<br>* Başlangıç Saati<br>09                                                                                    |                                                                                                    |                                                                       |
| Saat Serbest Girilsin                                                                                                    |                                                                                                    |                                                                       |
| Seçim Yapınız<br>* Neden Seçimi<br>$\checkmark$                                                                                  |                                                                                                    |                                                                       |
| Açıklama                                                                                                    |                                                                                                    |                                                                       |
|                                                                                                    | ODosya Bazında Sırala   ØGün İçindeki Bütün İşlemleri Görüntüle<br>OSaat Bazında Sırala                                                                         |                                                                       |
| Dosya Arama                                                                                                    | Tarih Oner<br>Güngelle<br>Ekle_<br>Sjl<br>Kaydet<br>Kapat                                                                                                    |                                                                       |
|                                                                                                    |                                                                                                    |                                                                       |
|                                                                                                    |                                                                                                    |                                                                       |
|                                                                                                    |                                                                                                    |                                                                       |
|                                                                                                    |                                                                                                    |                                                                       |
|                                                                                                    |                                                                                                    |                                                                       |
|                                                                                                    |                                                                                                    | $-\theta$                                                             |
| <b>C</b> A <b>D</b> B                                                                                                    |                                                                                                    | 13:31<br>$A = 10x + 271$ (d)                                          |

**Fotoğraf 2.14: Ceza mahkemeleri duruşma günü verme işlemleri** 

 Şimdi ceza mahkemesinin 2016/1 esas sayılı dosyasına 25/07/2016 günü saat 09.00'a duruşma günü verme işlemini gerçekleştirelim.

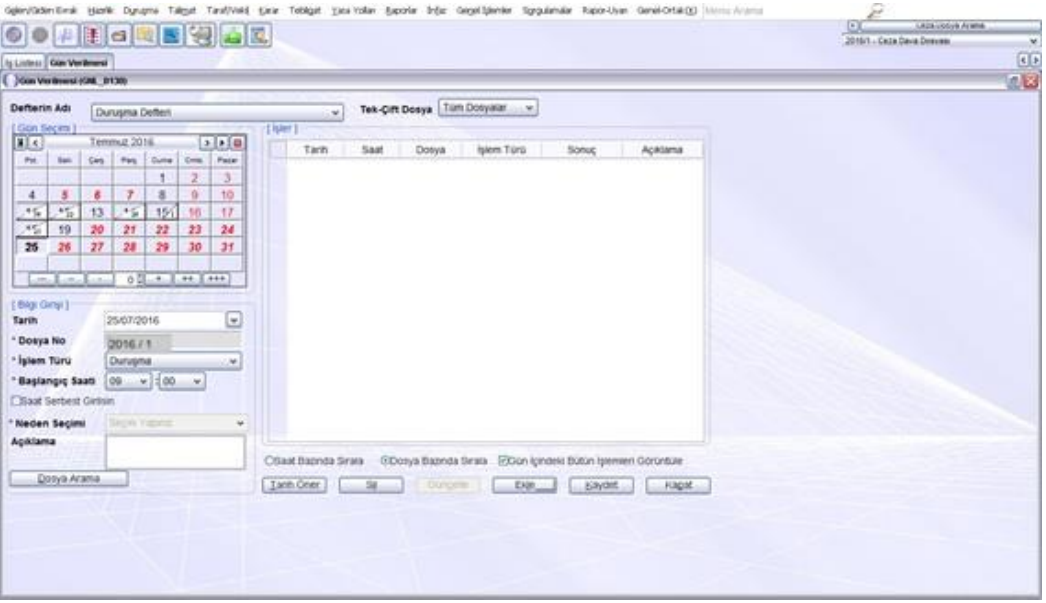

**Fotoğraf 2.15: Ceza mahkemeleri duruşma günü verme işlemleri**

- Takvimden 25/07/2016'yı bulup işaretleyelim.
- $\geq$  Dosya No. alanına 2016/1 yazalım.<br>
Solem türüne "Durusma" seceneğini
- İşlem türüne "Duruşma" seçeneğini işaretleyelim.
- Başlangıç (duruşma) saatini 09.00 olarak yazalım.
- Verileri girdikten sonra "Ekle" düğmesine tıklayalım.

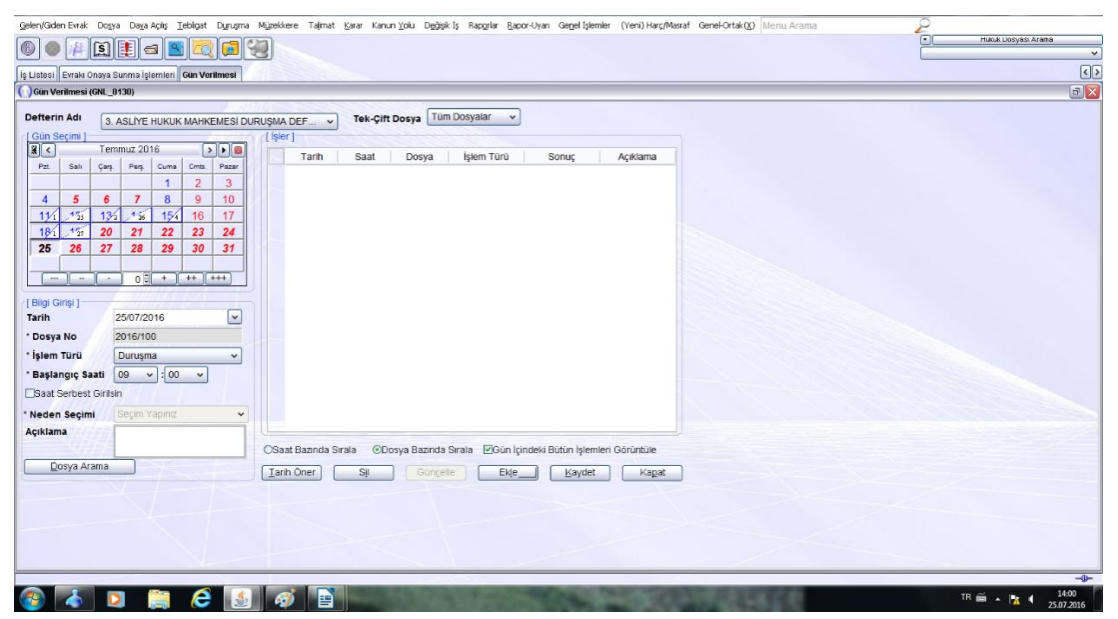

**Fotoğraf 2.16: Ceza mahkemeleri duruşma günü verme işlemleri** 

Dosya için vermiş olduğumuz duruşma günü liste alanına eklendi.

| Is Listes! Excalo Onaya Sunma Islemien Gian Verilment |                              | 图集日图画图                         |                                       | 99                                           |                 |                             |                                                                                                    |                             |              |  |
|-------------------------------------------------------|------------------------------|--------------------------------|---------------------------------------|----------------------------------------------|-----------------|-----------------------------|----------------------------------------------------------------------------------------------------|-----------------------------|--------------|--|
| ( Can Verimesi (GM 0130)                              |                              |                                |                                       |                                              |                 |                             |                                                                                                    |                             |              |  |
| Defterin Adı<br>(Gún Seçimi)                          |                              |                                | 3. ASLIYE HUKUK MAHKEMESI DURUSMA DEF | $[$ later $]$                                |                 |                             | Tek-Cift Dosya Tüm Dosyalar<br>$\sim$                                                                         |                             |              |  |
| $\sqrt{2}$<br>Pat.<br>Sel                             | Temmuz 2016<br>Çarş.         | Pag Cume<br>Cris.              | $ x  +  B $<br>Pacar                  | Tarh                                         | Saat            | Dosya                       | Islem Türü                                                                                                    | Sonur,                      | Acidama      |  |
| 5<br>×                                                | $\epsilon$<br>$\overline{7}$ | $\overline{2}$<br>8<br>g       | з<br>10                               | 11 29/09/2016<br>2 29/09/2016                | 209.00<br>09:02 | 2003/687<br>2003/688        | Dunigma<br>Dunusma                                                                                            | Günü Veridi<br>Günü Veridi  |              |  |
| 15<br>11/                                             | 136<br>35                    | 154<br>16                      | 17.                                   | 3 29/09/2016<br>4 29/09/2016                 | 09.16<br>09.18  | 2015/326<br>2015/18         | Dungma<br>Duruşma                                                                                             | Günü Verädi<br>Günü Veridi  |              |  |
| 15<br>20<br>189<br>26<br>27<br>25                     | 21<br>28                     | 22<br>23<br>29<br>30           | 24<br>31                              | 5 29/09/2016<br>6 29/09/2016                 | 09:20<br>09:22  | 2015/272<br>2015/572        | Duruşma<br>Durusma                                                                                            | Günü Verildi<br>Gunü Veridi |              |  |
| ALL LINE                                              |                              | 00 P. Lee Lees                 |                                       | 7 29/09/2016 09:24<br>8 29/09/2016           | 10:00           | 2014/619 Durusma<br>2016/82 | Duruşma                                                                                                    | Günü Veridi<br>Duruşma Y.   |              |  |
| [Blgi Ginsi]<br>Tarih                                 | 25/07/2016                   |                                | ×                                     | 9 29/09/2016 14:00<br>10 29/09/2016          | 09.04           | 2015/529 Kesit              | 2015/452 On Inceleme Durusması Günü Verildi                                                                   | Günü Verildi [Diğer]        |              |  |
| * Dosya No                                            | 2016/1                       |                                |                                       | 11 29/09/2016 09:06<br>12 29/09/2016         | 09.05           | 2015/526                    | 2015/527 On Inceleme Duruşması Günü Verildi<br>On Inceleme Duruşması Günü Verädi.                             |                             |              |  |
| * İşlem Turü<br>* Başlangıç Saati                     | Duruşma<br>09                | $\mathbf{v}$ : 00 $\mathbf{v}$ | ×.                                    | 13 29/09/2016 09:10<br>14 29/09/2016         | 09:14           | 2016/50                     | 2015/453 On Inceleme Durugması Gung W <sup>ode</sup> timle series alger<br>On Inceleme Duruşması Günü Verildi |                             |              |  |
| <b>ESsat Serbest Girlish</b>                          |                              |                                |                                       | 15 29/09/2016 09:26<br>16 29/09/2016 : 09:40 |                 |                             | 2016/325 On Inceleme Durusması Günü Verildi<br>2016/330 On Inceleme Durugması Günü Verildi                    |                             |              |  |
| * Neden Seçimi<br>Açıklama                            | Seçim Vapırız                |                                | $\mathbf{w}$                          |                                              |                 |                             |                                                                                                    |                             |              |  |
|                                                       |                              |                                |                                       | CSaat Bazında Sırala                         |                 |                             | COosya Bazında Sırala EGün içindeki Bütün İşlemleri Görüntüle                                                 |                             |              |  |
| Dosya Arama                                           |                              |                                |                                       | Tarih Oner                                   | SB.             | <b>ODICERE</b>              | Eige                                                                                                    | Kilydet.                    | <b>Kagat</b> |  |
|                                                       |                              |                                |                                       |                                              |                 |                             |                                                                                                    |                             |              |  |
|                                                       |                              |                                |                                       |                                              |                 |                             |                                                                                                    |                             |              |  |

**Fotoğraf 2.17: Ceza mahkemeleri duruşma günü verme işlemleri**

"Kaydet" düğmesine tıklanır ve duruşma günü verme işlemi tamamlanır.

Sonuç olarak yukarıda anlattığımız akış şemalarının işlem basamaklarını sırasıyla özetleyecek olursak;

- Ceza mahkemeleri ekranından "Duruşma" ana menüsü tıklanır.
- Gelen menüden "Gün Verilmesi" alt seçeneği tıklanır.
- Karşımıza gelen dosya arama ekranına duruşma günü vereceğimiz dosyanın numarası yazılıp "Tamam" düğmesine tıklanır.
- Gün verme ekranı karşımıza gelir. Takvimden duruşmaya gün ve saat seçilip "Ekle" düğmesine tıklanır.
- $\triangleright$  Dosya için vermiş olduğumuz duruşma günü tarih liste alanına eklenmiş olduğu görüntüsü ekrana gelir. "Kaydet" seçeneği tıklanır ve gün verme işlemi tamamlanır.

**NOT:** Bu akış şeması ceza mahkemelerinde duruşma günü vermeyi göstermektedir. Keşif veya tutukluluğun gözden geçirilmesi işlemleri için de duruşma olarak seçtiğimiz işlem türünü değiştirmemiz yeterli olacaktır. Diğer yapılan bütün işlemler bire bir aynıdır. Bu konuyla alakalı aşağıdaki fotoğrafı incelemeniz yeterli olacaktır.

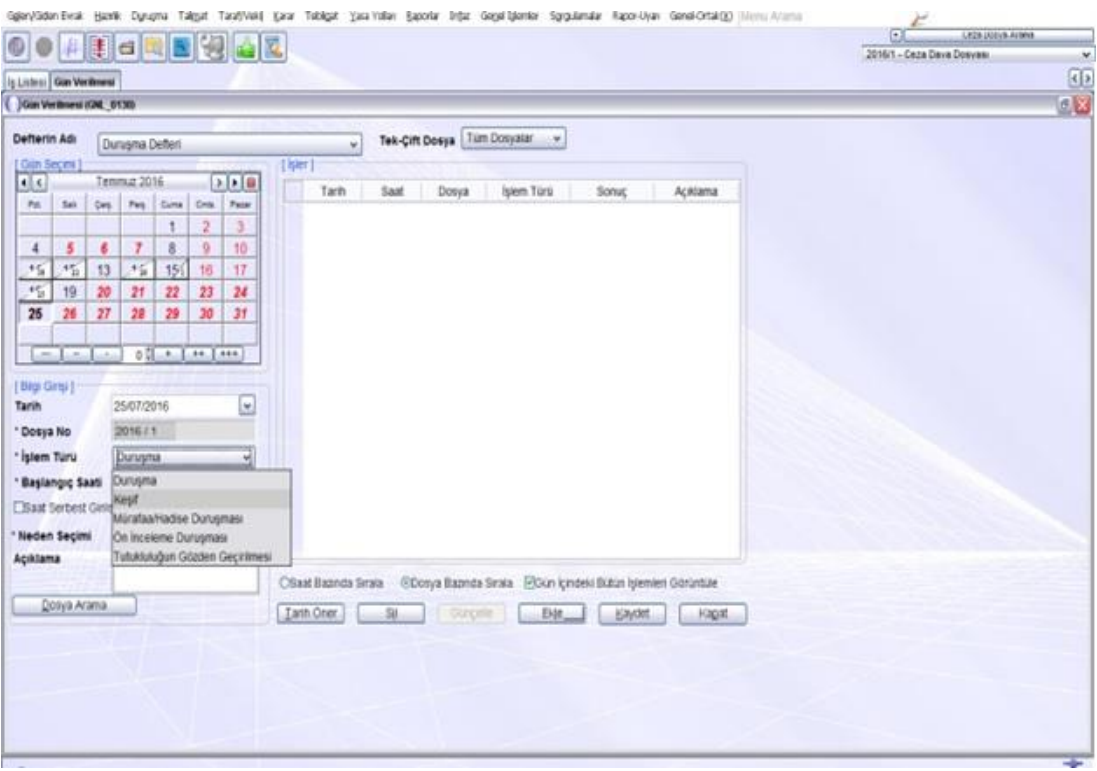

**Fotoğraf 2.18: Ceza mahkemeleri duruşma günü verme işlemleri**

**NOT**: Ceza mahkemelerinde UYAP üzerinden keşif günü verme işlemi hem "Duruşma-Gün Verme" sekmesinden hem de "Keşif- Gün Verme" sekmesinden gerçekleşebilir. Her ikisi de aynı işlemdir.

### <span id="page-47-0"></span>**2.3.3. İdari Yargıda Gün Verme İşlemleri**

İdare mahkemelerinde gün verme işlemleri UYAP (Ulusal Yargı Ağı Bilişim Sistemleri) üzerindeki "Duruşma ve Keşif" menülerinin altında gerçekleşmektedir.

### **İdare mahkemelerinde gün verme işlem türleri**

- Duruşma,
- Keşiftir.

Duruşma ve keşif kavramlarını hukuk ve ceza mahkemelerinde gün verme işlemlerinde görmüştük. İdare mahkemelerinde de aynı şekilde gün verme işlemleri bulunmaktadır.

Yukarıda yazan duruşma günü işlemleri hukuk ceza mahkemelerinde aynı işlem basamaklarından geçtiği için UYAP ekranlarında sadece keşif günü verme işlemini gösterelim.

### **Keşif günü vermek için;**

İdare mahkemeleri ekranından "Keşif" ana menüsü tıklanır.

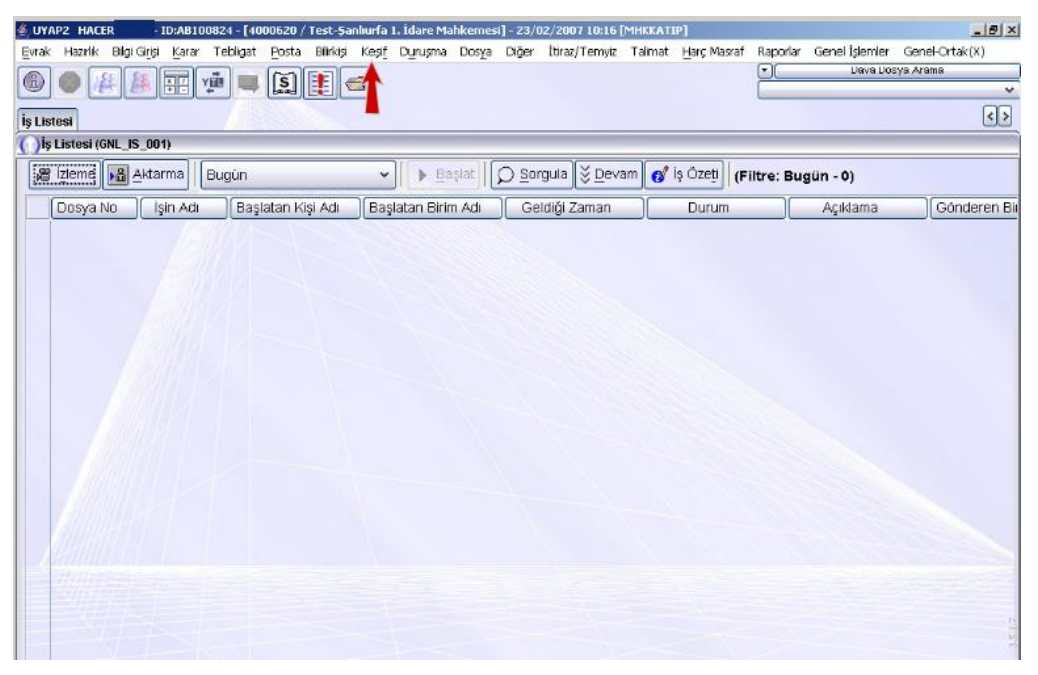

**Fotoğraf 2.19: İdare mahkemeleri keşif günü verme işlemleri**

"Gün Verilmesi" alt seçeneği tıklanır.

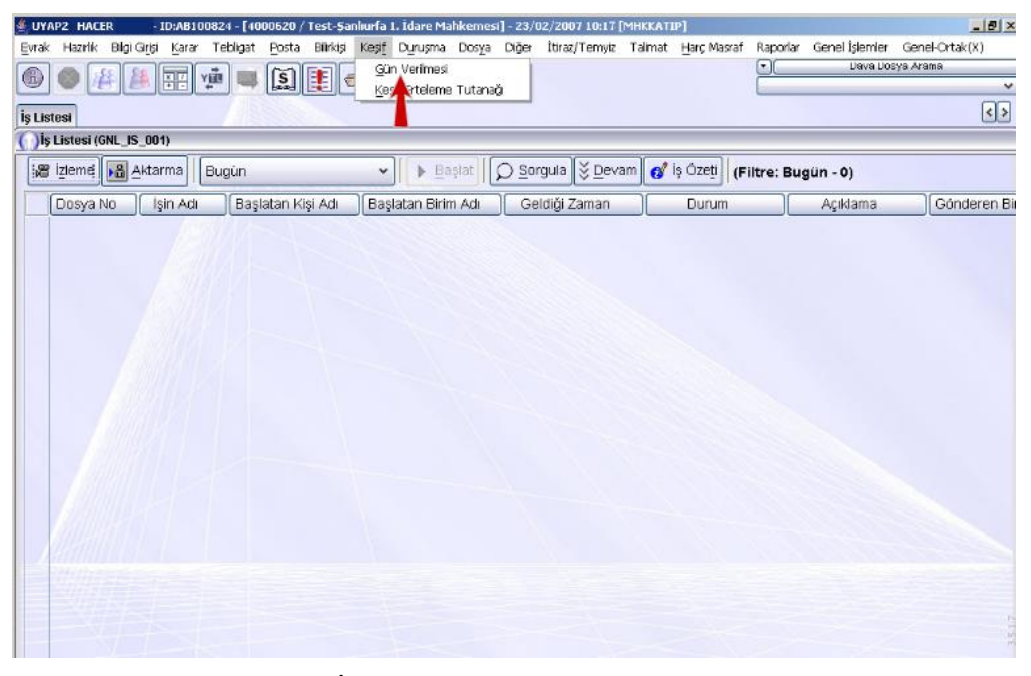

**Fotoğraf 2.20: İdare mahkemeleri keşif günü verme işlemleri**

 "Dosya Arama" ekranı karşımıza gelir. Bu ekranda duruşma günü vereceğimiz dosyayı arama işlemi gerçekleştirilir.

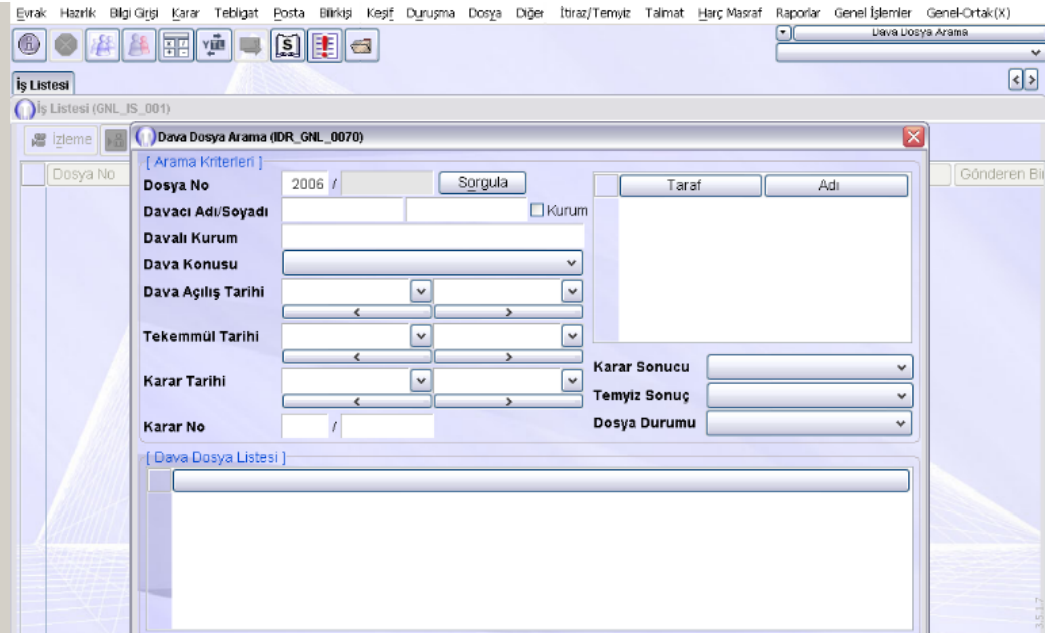

**Fotoğraf 2.21. İdare mahkemeleri dosya arama işlemleri**

### Dosya No. metin alanına 2006/63 yazıp "Sorgula" düğmesine tıklanır.

|                   |                         |                     | Evrak Hazırlık Bilgi-Girişi Karar Tebligat |                                        |    |         |                          |                 |                     |   |              | Posta Bilirkişi Keşif Duruşma Dosya Diğer İtiraz/Temyiz Talmat Harç-Masraf Raporlar Genel-İşlemler Genel-Ortak(X) |
|-------------------|-------------------------|---------------------|--------------------------------------------|----------------------------------------|----|---------|--------------------------|-----------------|---------------------|---|--------------|----------------------------------------------------------------------------------------------------|
| Œ,                |                         | <b>HE</b>           |                                            | $\mathbf{S}$ $\mathbf{E}$ $\mathbf{a}$ |    |         |                          |                 |                     | ⊡ |              | Dava Dosya Arama                                                                                                  |
|                   |                         |                     |                                            |                                        |    |         |                          |                 |                     |   |              | $\overline{\text{O}}$                                                                                             |
| <b>İş Listesi</b> |                         |                     |                                            |                                        |    |         |                          |                 |                     |   |              |                                                                                                    |
|                   | iş Listesi (GNL_IS_001) |                     |                                            |                                        |    |         |                          |                 |                     |   |              |                                                                                                    |
|                   | ■ izieme                |                     | Dava Dosya Arama (IDR_GNL_0070)            |                                        |    |         |                          |                 |                     |   | $\mathbf{x}$ |                                                                                                    |
|                   | Dosya No                | Dosya No            | [ Arama Kriterleri ]                       | 2006f                                  | 63 | Sorgula |                          |                 | Taraf               |   | Adı          | Gönderen Bil                                                                                                    |
|                   |                         |                     | Davacı Adı/Soyadı                          |                                        |    |         |                          | <b>ID</b> Kurum |                     |   |              |                                                                                                    |
|                   |                         | Davalı Kurum        |                                            |                                        |    |         |                          |                 |                     |   |              |                                                                                                    |
|                   |                         | Dava Konusu         |                                            |                                        |    |         |                          | v               |                     |   |              |                                                                                                    |
|                   |                         |                     | Dava Açılış Tarihi                         |                                        | v  |         |                          | $\checkmark$    |                     |   |              |                                                                                                    |
|                   |                         |                     |                                            |                                        |    |         | ٠                        |                 |                     |   |              |                                                                                                    |
|                   |                         |                     | Tekemmül Tarihi                            |                                        | v  |         |                          | $\checkmark$    |                     |   |              |                                                                                                    |
|                   |                         |                     |                                            | $\overline{\phantom{a}}$               |    |         | $\overline{ }$           |                 | <b>Karar Sonucu</b> |   | $\checkmark$ |                                                                                                    |
|                   |                         | <b>Karar Tarihi</b> |                                            | Ł.                                     | v  |         | $\overline{\phantom{1}}$ | v               | <b>Temyiz Sonuç</b> |   | ٧            |                                                                                                    |
|                   |                         | Karar No            |                                            | ı                                      |    |         |                          |                 | Dosya Durumu        |   | $\checkmark$ |                                                                                                    |
|                   |                         |                     | [Dava Dosya Listesi]                       |                                        |    |         |                          |                 |                     |   |              |                                                                                                    |
|                   |                         |                     |                                            |                                        |    |         |                          |                 |                     |   |              |                                                                                                    |
|                   |                         |                     |                                            |                                        |    |         |                          |                 |                     |   |              |                                                                                                    |
|                   |                         |                     |                                            |                                        |    |         |                          |                 |                     |   |              |                                                                                                    |
|                   |                         |                     |                                            |                                        |    |         |                          |                 |                     |   |              |                                                                                                    |
|                   |                         |                     |                                            |                                        |    |         |                          |                 |                     |   |              |                                                                                                    |
|                   |                         |                     |                                            |                                        |    |         |                          |                 |                     |   |              | 3.5.1.7                                                                                                    |
|                   |                         |                     |                                            |                                        |    |         |                          |                 |                     |   | EL C         |                                                                                                    |

**Fotoğraf 2.22: İdare mahkemeleri dosya arama işlemleri**

 Sorgulama sonucu tablo alanına aktarılan 2006/63 dosyası seçili iken "Seç" düğmesine tıklanır.

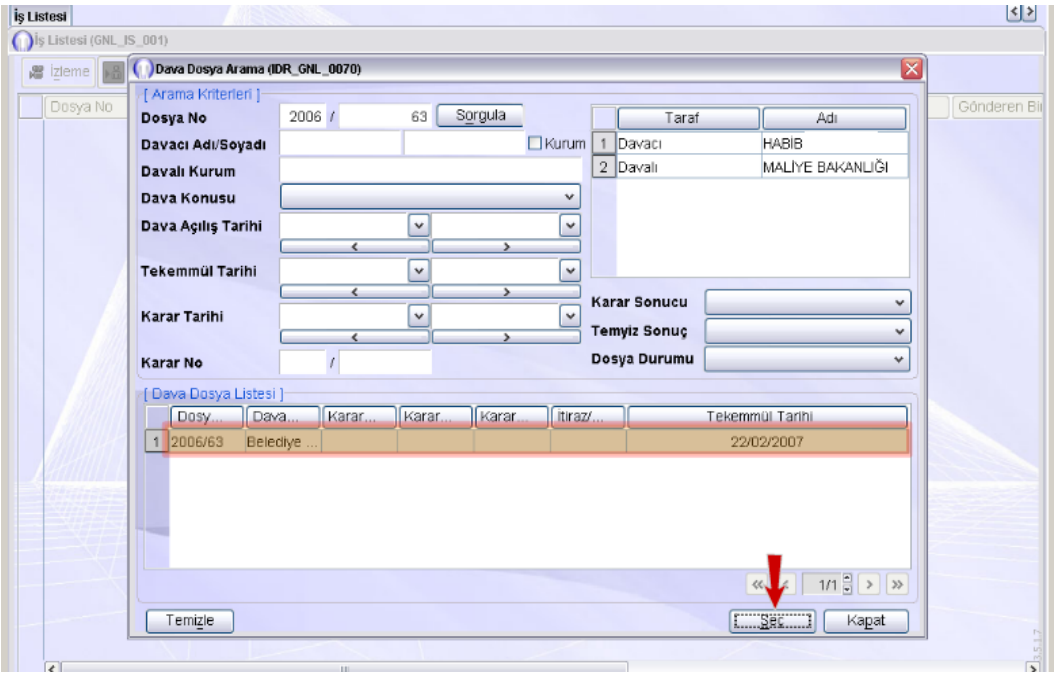

**Fotoğraf 2.23: İdare mahkemeleri dosya arama işlemleri**

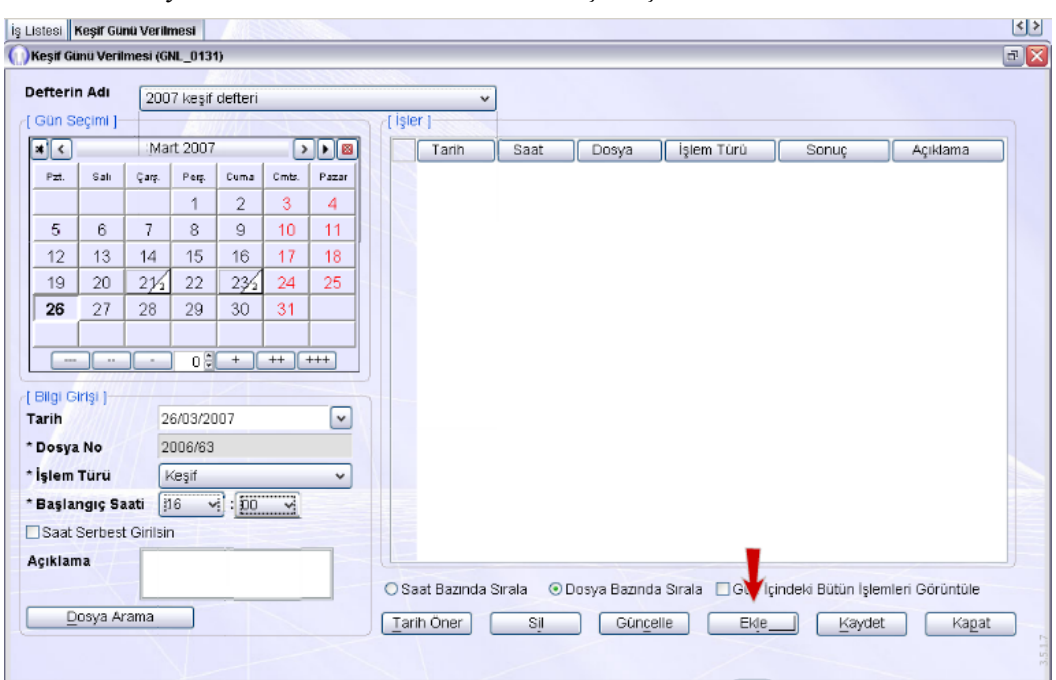

Böylece "Gün Verilmesi" ekranına ulaşılmış olunur.

**Fotoğraf 2.24: İdare mahkemeleri keşif günü verme işlemleri**

 Şimdi hukuk mahkemesinin 2006/63 esas sayılı dosyasına 26/03/2007 günü saat 16.00'ya keşif günü verme işlemini gerçekleştirelim.

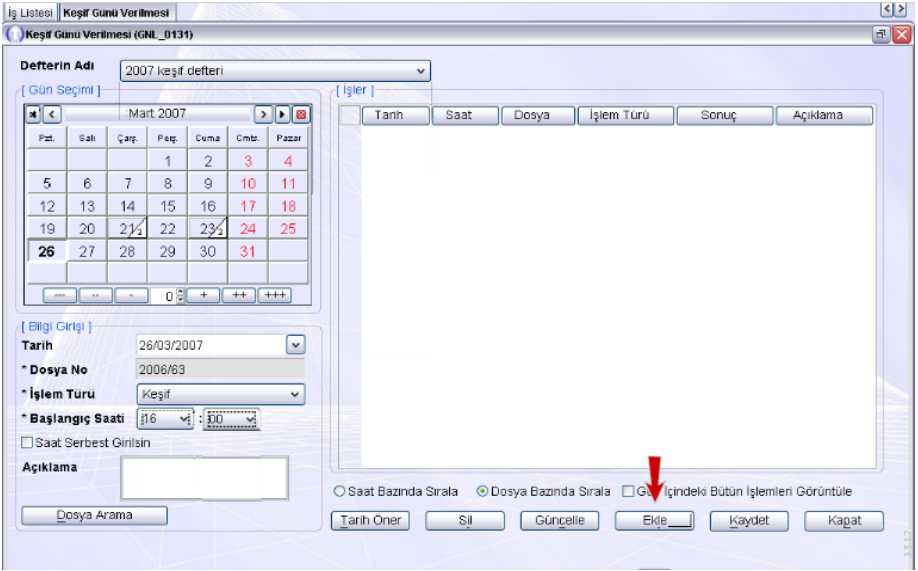

**Fotoğraf 2.25: İdare mahkemeleri keşif günü verme işlemleri**

- Takvimden 26/02/2007 bulunup işaretlenir.
- Dosya No. alanına 2006/163 yazılır.
- İşlem türüne "Keşif" seçeneği işaretlenir.
- Başlangıç (keşif) saati 16.00 olarak yazılır.
- Verileri girdikten sonra "Ekle" düğmesine tıklanır.

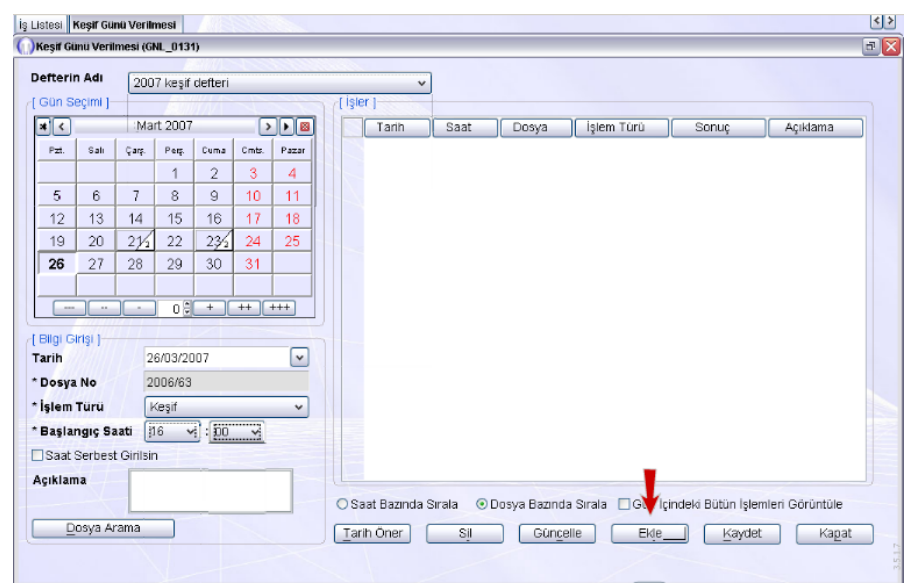

**Fotoğraf 2.26: İdare mahkemeleri keşif günü verme işlemleri**

 İşler tablosuna 2006/63 esas sayılı dosyaya ilişkin keşif tarihi ve saat bilgilerinin geldiği görülür.

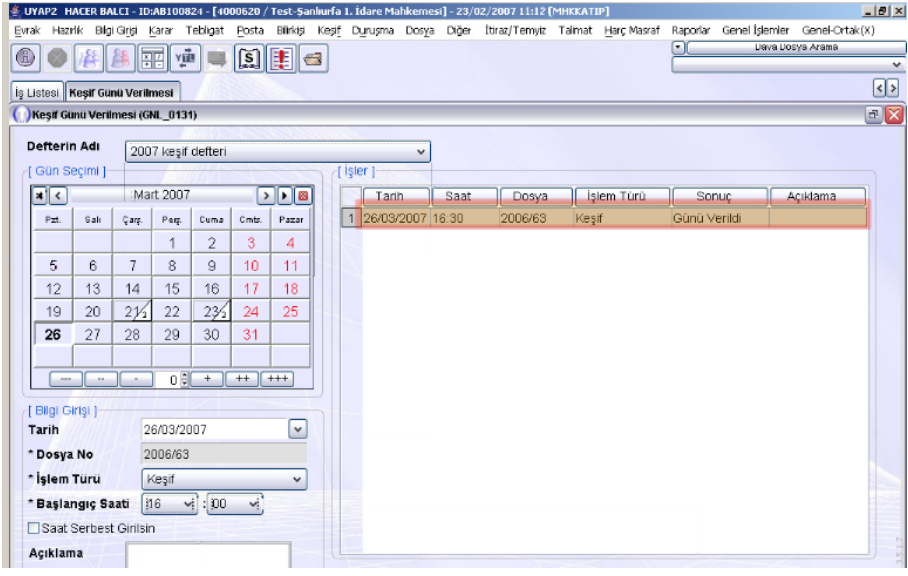

**Fotoğraf 2.27: İdare mahkemeleri keşif günü verme işlemleri**

Dosya için vermiş olduğumuz "Keşif Günü Liste" alanına eklenmiş olur.

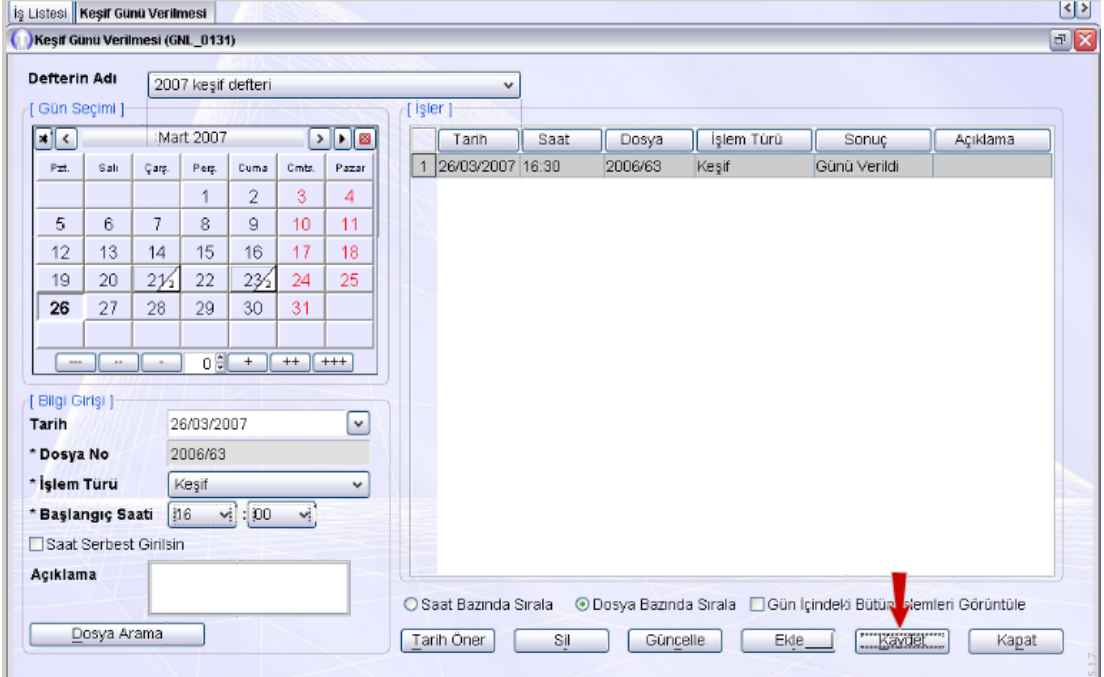

**Fotoğraf 2.28: İdare mahkemeleri keşif günü verme işlemleri**

"Kaydet" düğmesine tıklanır ve keşif günü verme işlemi tamamlanır.

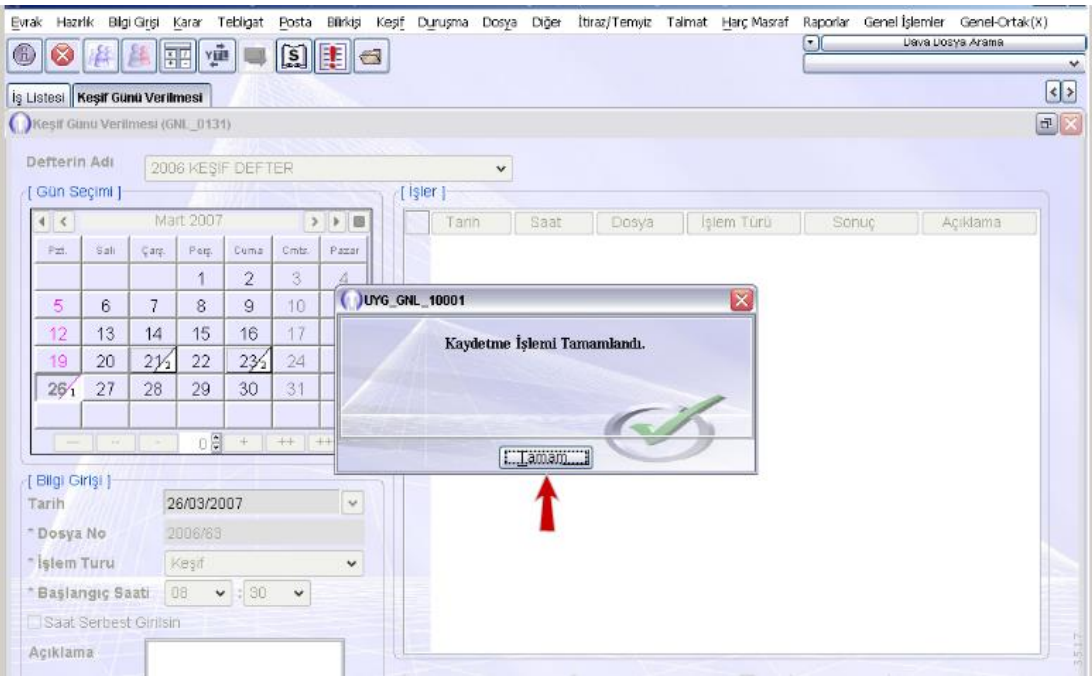

**Fotoğraf 2.29: İdare mahkemeleri keşif günü verme işlemleri**

### **Akış şemalarının işlem basamakları sırasıyla özetlenecek olursa;**

- İdare mahkemeleri ekranından "Keşif" ana menüsü tıklanır.
- Gelen menüden "Gün Verilmesi" alt seçeneği tıklanır.
- Karşımıza gelen "Dosya Arama" ekranına keşif günü vereceğimiz dosyanın numarası yazılıp "Sorgula" düğmesine tıklanır.
- Sorgulama sonucu tablo alanına aktarılan dosyası seçili iken "Seç" düğmesine tıklanır.
- "Gün Verme" ekranı karşımıza gelir. Takvimden keşif için gün ve saat seçilip "Ekle" düğmesine tıklanır.
- Dosya için vermiş olduğumuz duruşma günü tarih liste alanına eklenmiş olduğu görüntüsü ekrana gelir. "Kaydet" seçeneği tıklanır ve keşif günü verme işlemi tamamlanır.

NOT: Bu akış şeması idare mahkemelerinde keşif günü vermeyi göstermektedir. Duruşma günü verme işlemleri ise hukuk ve ceza mahkemelerindeki işlem basamaklarıyla bire bir aynıdır.

### **DEĞERLER ETKİNLİĞİ**

<span id="page-54-0"></span>**Değer**: Zamana riayet (haberleşmenin ve posta işlemlerinin zamanında ilgilisine ulaşması)

**Konu**: Muhabere **Durum:** Muhabere evrakının zamanında ulaştırılması

### **AĞUSTOS BÖCEĞİ İLE KARINCA**

Eğlenceyi çok seven bir ağustos böceği varmış. Bu ağustos böceği sürekli saz çalar, şarkı söylermiş. Tüm gününü bu şekilde geçirirmiş. Derken güzel, sıcak günler bitmiş; kış gelmiş. Artık havalar çok soğuk ve yağışlıymış. Ağustos böceği şarkı söylemez hâle gelmiş. Soğuktan çok üşüyormuş ve karnı da çok acıkmış. Ama hiç yiyeceği yokmuş. Çünkü tüm yazı saz çalarak ve şarkı söyleyerek geçirmiş. Kış için hiç hazırlık yapmamış. Ama o bu şekilde eğlenirken küçük komşusu karınca tüm yazı kış hazırlığı yaparak geçirmiş. Ağustos böceği bunu hatırlamış ve aklına karınca komşusundan ödünç istemek gelmiş:

— Karınca komşumdan ödünç yiyecek bir şeyler isteyeyim, hem ne var ağustosta tekrar öderim, demiş.

Ağustos böceği bu düşünce içerisinde karınca komşusunun kapısına gitmiş. Kapıyı çalmış. Karınca açmış kapıyı. Karşısında açlık ve soğuktan perişan olmuş ağustos böceğini görmüş:

— Ne istiyorsun ağustos böceği, demiş.

— Karınca kardeş havalar çok soğudu çok üşüyorum, üstelik karnım da çok aç ama yiyecek hiçbir şeyim yok. Bana ödünç yiyecek bir şeyler verir misin? Söz veriyorum ağustosta borcumu ödeyeceğim sana, demiş ağustos böceği.

Karınca:

— Neden yiyecek hiçbir şeyin yok, bütün yaz ne yaptın sen?

Ağustos böceği çok utanmış, çok mahcup olmuş:

— Şeyyy, ben bütün yaz saz çaldım, şarkı söyledim. Kış için hiç hazırlık yapmadım.

Karınca çok sinirlenmiş bu cevabı duyunca:

— Madem öyle tüm yaz çaldın saz, şimdi de oyna biraz, demiş karınca ve tak diye kapıyı ağustos böceğinin yüzüne kapatmış.

### **UYGULAMA FAALİYETİ**

<span id="page-55-0"></span>Hukuk ve ceza mahkemelerinde duruşma günü verme işlemlerini araştırarak bir sunum hazırlayınız. Hazırladığınız sunumu arkadaşlarınızla paylaşınız.

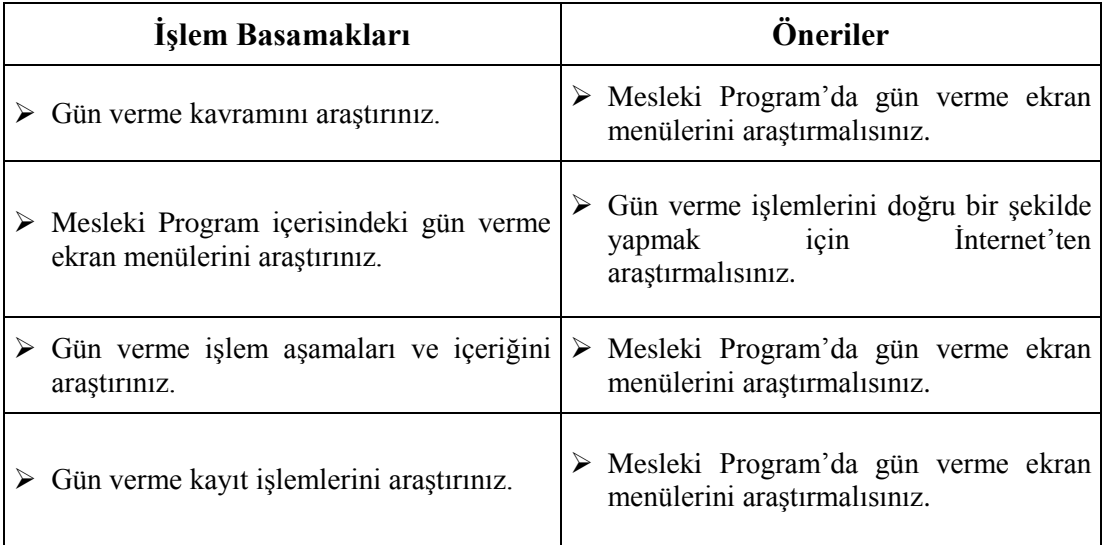

### <span id="page-56-0"></span>**ÖLÇME VE DEĞERLENDİRME**

### **Aşağıdaki soruları dikkatlice okuyarak doğru seçeneği işaretleyiniz.**

- **1.** UYAP üzerinden ilgili konu için gün belirleme işleminin adı aşağıdakilerden hangisidir?
	- A) Gün Ayarlama
	- B) Gün Oluşturma
	- C) Günleme
	- D) Güncelleme
	- E) Gün Tarihi Verme
- **2.** Hukuk mahkemelerinde duruşma günü verme işlemleri UYAP (Ulusal Yargı Ağı Bilişim Sistemleri) üzerindeki hangi menünün altında gerçekleşmektedir? A) Genel işlemler
	- B) Talimat
	- C) Karar
	- D) Duruşma
	- E) Dosya
- **3.** Keşif kararını aşağıdakilerden hangisi alır?
	- A) Savcılık
	- B) İlgili yerin Cumhuriyet başsavcısı
	- C) İlgili yerin adalet komisyonu başkanı
	- D) Bölge adliye mahkemesi
	- E) Hâkim veya ilgili mahkeme heyeti
- **4.** Soruşturma evresinde tutukevinde bulunan şüphelinin, tutukluluk hâlinin devamının gerekip gerekmeyeceği hususunda, düzenli olarak Cumhuriyet savcısının istemi üzerine en geç kaç gün içerisinde sulh ceza hâkimi tarafından karar verilir?
	- A) 15
	- B) 30
	- C) 45
	- D) 60
	- E) 90
- **5.** Aşağıdakilerden hangileri ceza mahkemelerinde kullanılan gün verme işlem türleri eksiksiz verilmiştir?
	- A) Duruşma-Ön İnceleme Duruşması
	- B) Keşif-Duruşma
	- C) Keşif-Tutukluluğun Gözden Geçirilmesi-Duruşma
	- D) Duruşma-Ön İnceleme Duruşması-Keşif
	- E) Tutukluluğun Gözden Geçirilmesi-Ön İnceleme Duruşması
- **6.** Aşağıdakilerden hangileri hukuk mahkemelerinde kullanılan gün verme işlem türleri eksiksiz verilmiştir?
	- A) Duruşma- Ön İnceleme Duruşması- Keşif
	- B) Keşif- Duruşma- Tutukluluğun Gözden Geçirilmesi
	- C) Keşif-Tutukluluğun Gözden Geçirilmesi
	- D) Duruşma- Ön İnceleme Duruşması
	- E) Tutukluluğun Gözden Geçirilmesi- Ön İnceleme Duruşması
- **7.** Aşağıdakilerden hangileri idare mahkemelerinde kullanılan gün verme işlem türleri eksiksiz verilmiştir?
	- A) Duruşma- Ön İnceleme Duruşması
	- B) Duruşma- Tutukluluğun Gözden Geçirilmesi
	- C) Keşif-Tutukluluğun Gözden Geçirilmesi-Duruşma
	- D) Tutukluluğun Gözden Geçirilmesi- Ön İnceleme Duruşması
	- E) Duruşma- Keşif
- **8.** Aşağıdakilerden hangileri hukuk, ceza ve idare mahkemelerinde kullanılan ortak gün verme işlem türleridir?
	- A) Duruşma- Ön İnceleme Duruşması
	- B) Keşif- Duruşma
	- C) Keşif-Tutukluluğun Gözden Geçirilmesi-Duruşma
	- D) Duruşma- Ön İnceleme Duruşması- Keşif
	- E) Tutukluluğun Gözden Geçirilmesi- Ön İnceleme Duruşması
- **9.** Hukuk mahkemelerinde duruşma gün verme işlemleri UYAP (Ulusal Yargı Ağı Bilişim Sistemleri) üzerindeki hangi menünün altında gerçekleşmektedir? A) Raporlar
	-
	- B) Müzekkere
	- C) Duruşma
	- D) Genel İşlemler
	- E) Dosya
- **10.** Hukuk mahkemelerinde keşif günü verme işlemleri UYAP (Ulusal Yargı Ağı Bilişim Sistemleri) üzerindeki hangi menünün altında gerçekleşmektedir? A) Bilgi Girişi
	- B) Karar
	-
	- C) Duruşma
	- D) Genel İşlemler
	- E) Keşif

### **Aşağıdaki cümlelerde boş bırakılan yerlere doğru sözcükleri yazınız.**

- **11.** Hukuk mahkemelerinde gün verme işlemleri UYAP (Ulusal Yargı Ağı Bilişim Sistemleri) üzerindeki ……………menüsünün altında gerçekleşmektedir.
- **12.** UYAP üzerinden ilgili konu için gün belirleme işlemine ……………denir.
- **13.** Bir olay veya durumun oluş nedenlerini anlayabilmek için hâkim veya mahkeme heyetinin olay yerinde inceleme yapmasına ……………denir.
- **14.** Davacı ile davalının yargıç karşısında hazır bulundukları yargılama evresine ……………denir.
- **15.** Keşif konusu, mahkemenin yargı çevresi dışında ise inceleme ……………suretiyle yapılır.
- **16.** Ön inceleme tamamlanmadan ve gerekli kararlar alınmadan………...geçilemez.
- **17.** Hukuk mahkemelerinde UYAP üzerinden keşif günü verme işlemi hem …………… - ……………sekmesinden hem de ……………- ……………sekmesinden gerçekleşebilir. Her ikisi de aynı işlemdir.
- **18.** Soruşturma evresinde şüphelinin tutukevinde bulunduğu süre içinde ve en geç otuzar günlük süreler itibarıyla tutukluluk hâlinin devamının gerekip gerekmeyeceği hususunda, …………… istemi üzerine ……………tarafından karar verilir.

### **DEĞERLENDİRME**

Cevaplarınızı cevap anahtarıyla karşılaştırınız. Yanlış cevap verdiğiniz ya da cevap verirken tereddüt ettiğiniz sorularla ilgili konuları faaliyete geri dönerek tekrarlayınız. Cevaplarınızın tümü doğru ise "Modül Değerlendirme"ye geçiniz.

# **MODÜL DEĞERLENDİRME**

### <span id="page-59-0"></span>**UYGULAMALI TEST**

UYAP Uzaktan Eğitim Programı'nda düzenleme ve günleme işlem basamaklarını tamamlayınız.

### **KONTROL LİSTESİ**

Bu bireysel öğrenme materyali kapsamında aşağıda listelenen davranışlardan kazandığınız becerileri Evet, kazanamadığınız becerileri Hayır kutucuğuna (X) işareti koyarak kendinizi değerlendiriniz.

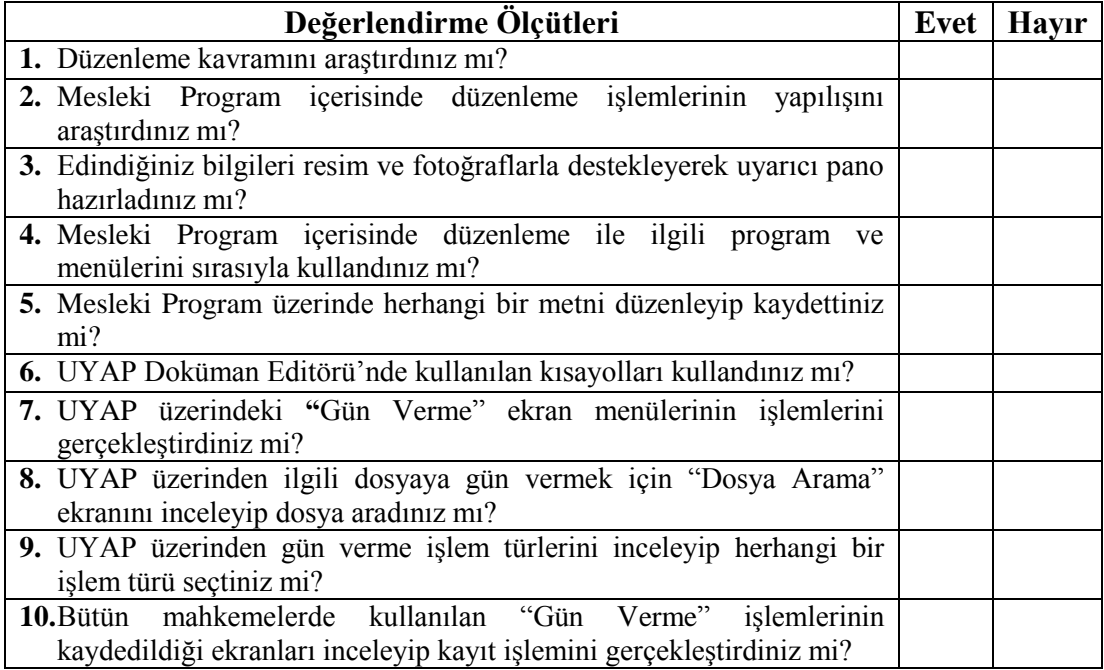

### **DEĞERLENDİRME**

Değerlendirme sonunda "Hayır" şeklindeki cevaplarınızı bir daha gözden geçiriniz. Kendinizi yeterli görmüyorsanız öğrenme faaliyetini tekrar ediniz. Bütün cevaplarınız "Evet" ise bir sonraki bireysel öğrenme materyaline geçmek için öğretmeninize başvurunuz.

## **CEVAP ANAHTARLARI**

### <span id="page-60-0"></span>**ÖĞRENME FAALİYETİ-1'İN CEVAP ANAHTARI**

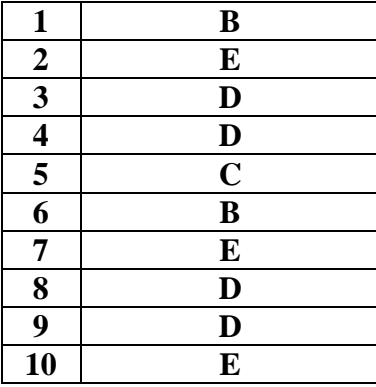

### **ÖĞRENME FAALİYETİ-2'NİN CEVAP ANAHTARI**

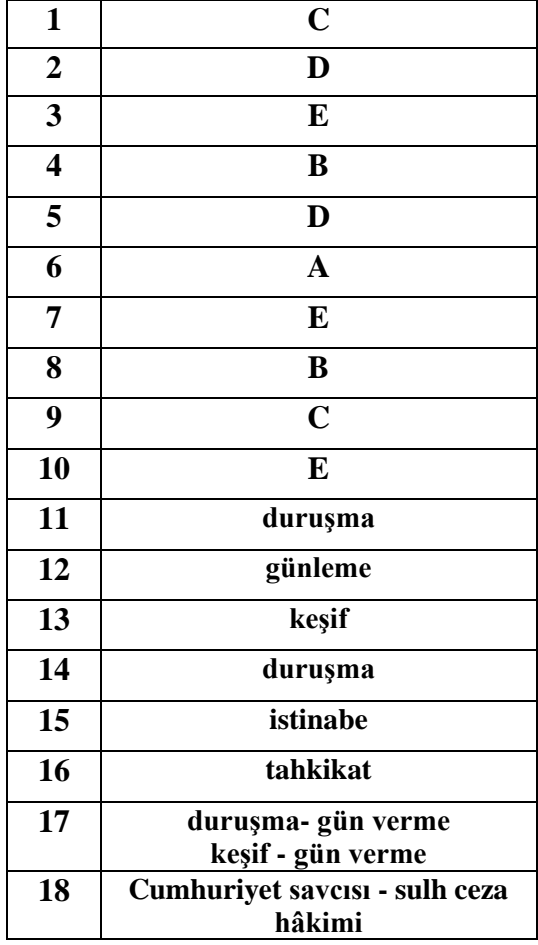

## **KAYNAKÇA**

- <span id="page-61-0"></span><http://www.tdk.gov.tr/>
- UYAP Eğitim
- 5271 Ceza Muhakemesi Kanunu
- 6100 sayılı Hukuk Muhakemeleri Kanunu
- <http://www.mevzuat.gov.tr/MevzuatMetin/1.5.6100.pdf> (27.07.2016/ 15.12)
- [http://www.resmigazete.gov.tr/eskiler/2011/02/20110204-2.htm\(](http://www.resmigazete.gov.tr/eskiler/2011/02/20110204-2.htm)26.07.2016/ 19.45)
- [http://www.erdem-erdem.com/articles/hukuk-muhakemeleri-kanunu-yeniliklerinden](http://www.erdem-erdem.com/articles/hukuk-muhakemeleri-kanunu-yeniliklerinden-on-inceleme/)[on-inceleme/](http://www.erdem-erdem.com/articles/hukuk-muhakemeleri-kanunu-yeniliklerinden-on-inceleme/) ( 26.07.2016 / 20.00 )
- [http://www.ceza-bb.adalet.gov.tr/mevzuat/5271.html\( 28.07.2016 / 9.19](http://www.ceza-bb.adalet.gov.tr/mevzuat/5271.html(%2028.07.2016%20/%209.19) )
- [http://www.makalemarketi.com/toplum-ve-haberler/hukuk/2244-hukuk-uretiminde](http://www.makalemarketi.com/toplum-ve-haberler/hukuk/2244-hukuk-uretiminde-burokrasinin-rolu.html)[burokrasinin-rolu.html](http://www.makalemarketi.com/toplum-ve-haberler/hukuk/2244-hukuk-uretiminde-burokrasinin-rolu.html) ( 09.08.2016 / 15.05 )